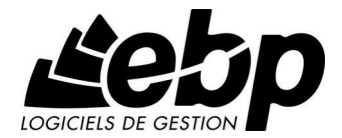

# **EBP Bâtiment**

Pour Windows XP et Vista

## Guide d'installation et d'initiation

EditÈ par EBP Informatique, Rue de Cutesson, BP 95 - 78513 Rambouillet Cedex TÈl : 01 34 94 80 20, Fax : 01 34 85 62 07, site Web <http://www.ebp.com> © Copyright 2004 EBP Informatique, Èdition Septembre 2008

### Convention d'Utilisation d'EBP

### 1. PREAMBULE

En achetant un progiciel EBP (de la Sté EBP SA au capital d'un million d'euros immatriculée au RCS de Versailles  $N^{\circ}$  330 838 947), « le Client » fait l'acquisition du droit non exclusif de l'utiliser à des fins personnelles ou professionnelles sur un seul ordinateur individuel. Le client ne peut transférer ou laisser transférer le progiciel vers d'autres ordinateurs via un réseau. Il est strictement interdit de dupliquer le progiciel ou sa documentation selon la loi en vigueur sauf à des fins exclusives de sauvegarde. Chaque utilisateur sur son poste de travail doit bénéficier d'une licence d'utilisation. L'achat d'un progiciel « monoposte » ne donne droit qu'à UNE seule licence d'utilisation sur un poste de travail habituel. Une utilisation multiposte ou réseau nécessite une licence correspondante. L'ensemble des progiciels est protégé par le copyright d'EBP. Toute duplication illicite est susceptible de donner lieu à des poursuites judiciaires civiles et/ou pénales. Les progiciels sont incessibles et insaisissables. Ils ne peuvent faire líobjet díun nantissement ou d'une location à aucun titre que ce soit. EBP se réserve le droit de faire dans le progiciel toutes les modifications qu'il estime opportunes.

### 2. LIVRAISON, SUIVI ET DROIT DE RETRACTATION ( LOI CHATEL DU 3 JANVIER 2008 )

En vertu de líarticle L. 121-20-3 du Code de la Consommation, EBP síengage, sauf mention expresse et spéciale sur ses documents commerciaux, à livrer les progiciels au plus tard dans les 3 jours ouvrés qui suivent la commande. A ce délai, s'ajoutent les délais postaux en vigueur. En cas de téléchargement, les progiciels sont disponibles immédiatement.

En conformitÈ avec líarticle L. 121-84-3 du Code de la consommation, le client peut suivre l'exécution de sa commande, par un numéro d'appel téléphonique fixe et non surtaxé accessible depuis le territoire métropolitain.

En conformitÈ avec líarticle L. 121-20.2 du Code de la consommation, le client est informé qu'il ne peut pas exercer son droit de rétractation auquel il renonce expressément et ce dès la livraison du logiciel dans la mesure où le Client ou l'un de ses préposés fait une demande d'activation au moyen du N° de licence du produit et d'une « raison sociale ». Il en est de même si un contrat de services est souscrit dont l'exécution commence immédiatement à compter de l'activation du logiciel qui est fait de façon concomitante et automatiquement avec son installation. Il en est encore de même si le logiciel complet est téléchargé par Internet.

### 3. ÉTENDUE DES OBLIGATIONS DE SUPPORT D'EBP

Les services d'assistance d'EBP sont destinés à fournir des conseils, des recommandations et des informations relatifs à l'usage des progiciels EBP dans les configurations matérielles et logicielles requises. EBP s'engage à fournir au CLIENT les conseils les plus adéquats pour aider à résoudre les problèmes que le CLIENT pourrait rencontrer dans líutilisation ou le fonctionnement du progiciel, mais EBP ne donne aucune garantie de résolution des problèmes. Les services de support d'EBP qui font l'objet d'un contrat distinct des présentes conditions sont disponibles aux tarifs en vigueur et níincluent pas le support sur site.

### 4. ASSISTANCE DE PROXIMITE SUR LE SITE

L'utilisateur doit pouvoir faire appel à un professionnel de l'informatique pour dénouer sur son site une difficulté technique dont la cause ne serait pas déterminée ou résolue par l'assistance téléphonique d'EBP. Pour ce faire, le Client reconnaît conclure avec un distributeur ou un professionnel de líinformatique une convention pour líassister sur site en cas de besoin. Cette convention fixe les conditions d'intervention de ce professionnel. EBP ne peut être rendu responsable d'un défaut díaccord ou des consÈquences díun non-respect des obligations rÈciproques des parties convenues dans cette convention tierce.

### 5. SAUVEGARDE DES DONNEES

Le CLIENT reconnaît avoir être informé par EBP et/ou par son distributeur qu'il est prudent en termes de bonne gestion informatique, de procéder au moins une fois par vingt-quatre (24) heures à la sauvegarde des systèmes, programmes et fichiers de données, et que l'absence d'une telle sauvegarde réduit de manière significative ses chances de limiter l'impact des dommages qui pourraient résulter d'une irrégularité dans le fonctionnement de son système ou ses progiciels et peut réduire la portée des services de support fournis par EBP. Le CLIENT reconnaît qu'il est de sa responsabilité de mettre en œuvre une procédure pour assurer la récupération des données, fichiers ou programmes détruits, endommagés ou perdus. EBP ne saurait être tenue responsable en cas de perte de données.

### 6. LIMITATION DE GARANTIE

EBP garantit que les produits et services fournis aux termes des présentes seront conformes, pour l'essentiel, au besoin d'un utilisateur standard. Le progiciel est fourni en l'état sans garantie d'aptitude à une utilisation particulière, tous les risques relatifs aux résultats et à la performance du progiciel sont assumés par l'acheteur. En toute hypothèse, EBP n'assume que des obligations de moyens à l'exclusion de toute obligation de résultat. La présente garantie est exclusive de toute autre garantie. EBP exclut toute autre garantie expresse ou implicite y compris, de manière non limitative, toute garantie de qualité ou d'adéquation à un besoin

particulier. En outre, le CLIENT reconnaît que la fourniture des services de support téléphonique dans le cadre d'un contrat d'assistance dépend de la disponibilité ininterrompue des moyens de communication et qu'EBP ne peut garantir une telle disponibilité.

### 7. 4LIMITATIONS DE RESPONSABILITE

Sauf disposition contraire díordre public, EBP ou ses fournisseurs ne seront en aucun cas responsables à raison de préjudices directs ou indirects (y compris les manques à gagner, interruptions d'activité, pertes d'informations ou autres pertes de nature pécuniaire) résultant d'un retard ou d'un manquement commis par EBP dans la fourniture ou l'absence de fourniture des services de support, alors même qu'EBP ou ses fournisseurs auraient été informés de l'éventualité de tels préjudices. EBP ne peut être rendu responsable d'un fonctionnement non conforme, d'un dysfonctionnement, d'une inaptitude particulière ou d'une absence de fonctionnalité dans un de ses progiciels. En outre, le CLIENT reconnaît qu'EBP et ses fournisseurs ne seront responsables à raison d'aucun manque à gagner subi par un tiers et d'aucune réclamation ou action en justice dirigée ou intentée contre le CLIENT par un tiers. En toute hypothèse, la responsabilité d'EBP ou de ses fournisseurs, quelle qu'en soit la cause ou le fondement, ne saurait excéder, au total. les sommes pavées par le CLIENT à EBP (ou à son distributeur) pour la fourniture du progiciel ou du service au titre du contrat d'assistance. L'utilisateur reconnaît avoir évalué le logiciel de façon approfondie par une démonstration ou un test réel pour vérifier qu'il est en adéquation avec ses besoins.

### 8. DISPOSITIONS FINALES

Ces conditions générales de vente interviennent pour toutes commandes du Client faites verbalement ou bien passées par téléphone, fax, courrier, email, formulaire électronique à l'attention du service clients d'EBP ou d'un distributeur EBP. La validation d'un formulaire en ligne vaut acceptation par le client des présentes CGV dès lors que ce dernier a coché la case prévue a cet effet sur le formulaire.

Les CGV font partie intégrale du contrat de licence et sont opposables au Client ou ses préposés. Conformément à Loi « Informatique et libertés » du 6 janvier 1978, le Client dispose d'un droit d'accès et de rectification aux données le concernant. Pour tout litige, il sera fait attribution de juridiction devant les tribunaux du ressort de Versailles, même en cas de pluralité de défendeurs ou d'appel en garantie.

Version 2.0: Janvier 2008

### **Félicitations !**

Vous venez d'acquérir un logiciel EBP, nous vous remercions de nous accorder votre confiance et nous vous en souhaitons bonne utilisation.

Ce guide présente le logiciel EBP Bâtiment et donne toutes les informations nécessaires à son installation et à sa découverte.

Pour des explications sur des points ou des fonctions particulières non traités dans le guide, consultez l'aide en ligne, disponible directement dans le logiciel. Celle-ci est mise à jour réqulièrement et doit répondre à la totalité des questions que vous pourriez vous poser.

Pour accéder à l'aide en ligne, deux possibilités sont à votre disposition :

La touche F1 pour une aide directe sur un écran précis

Le menu ? + Aide sur EBP Bâtiment pour obtenir une aide générale composée d'un Sommaire, d'un Index qui affiche l'ensemble des informations traitées dans l'aide et d'un onglet Recherche qui génère la totalité des mots utilisés dans l'aide pour une recherche très approfondie.

#### **Remarque**

Nous vous conseillons de lire le fichier **Batiment.rtf** qui sera proposé dans le menu ? + Lisez-moi. Toutes les modifications apportées au logiciel depuis l'impression de ce manuel y seront consignées.

### Table des matières

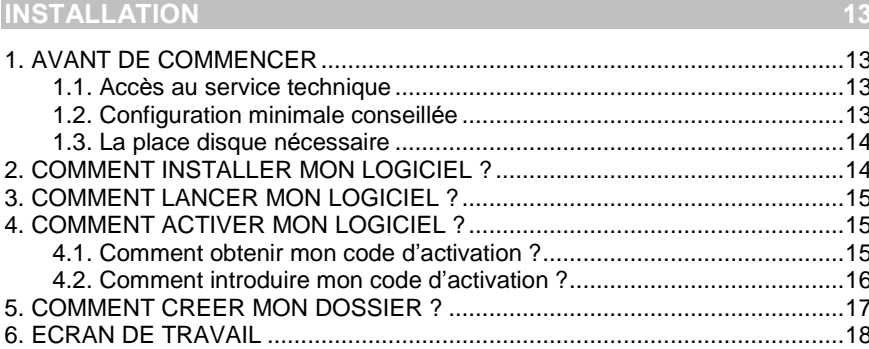

### **PRISE EN MAIN**

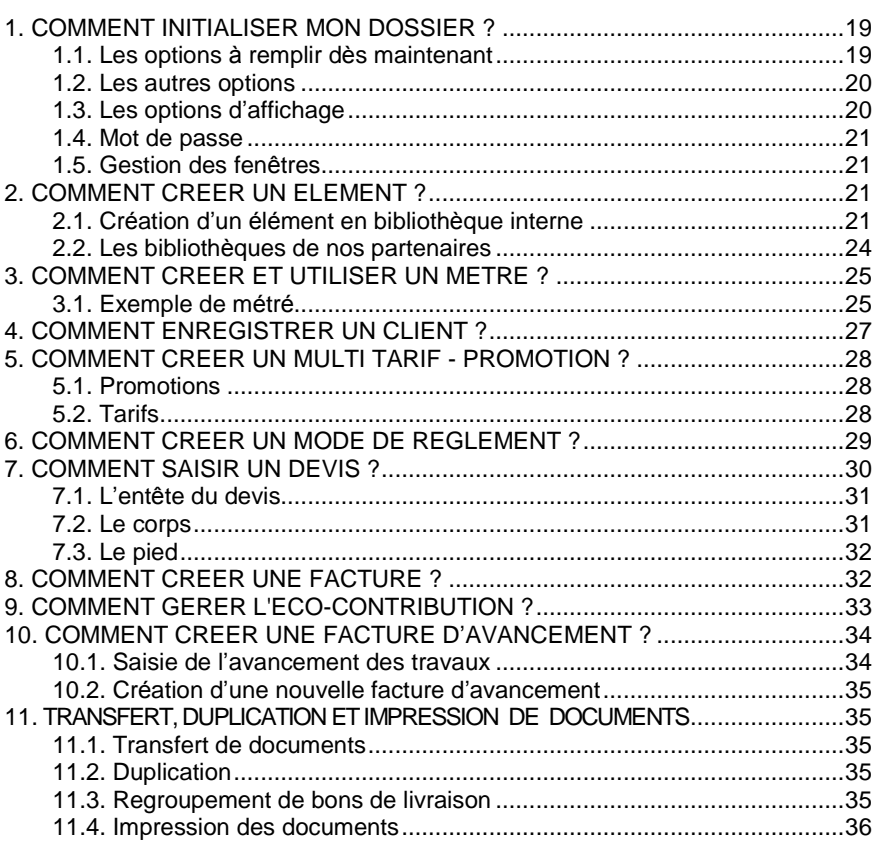

 $19$ 

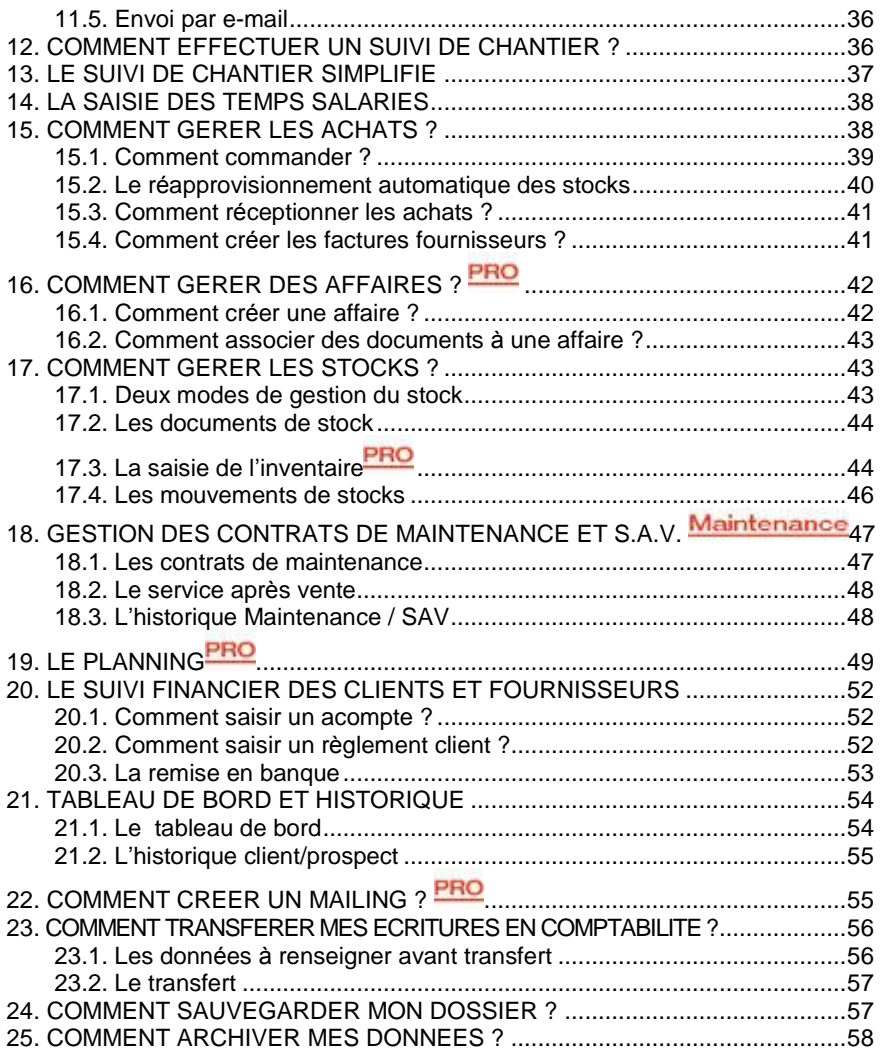

#### **LES FONCTIONS AVANCEES INDEX**  $62$

# **INSTALLATION**

### <span id="page-12-0"></span>1. AVANT DE COMMENCER

### 1.1. Accès au service technique

L'achat du logiciel en version complète donne droit à l'usage de notre service technique\*. Pour y accéder, munissez vous de votre numéro de licence puis au choix :

Un standard vous accueille. Si aucun technicien níest disponible, veuillez patienter vous êtes sur une file d'attente.

01 34 94 20 00

Exposez votre problème par e-mail

batiment.support.fr@ebp.com

#### Horaires

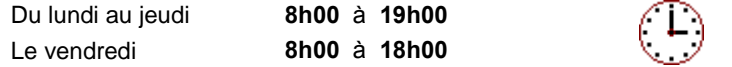

\*Ce droit à l'assistance technique dépend de la date d'achat de votre logiciel, de la version achetée et du contrat souscrit.

### 1.2. Configuration minimale conseillée

La configuration minimale conseillée pour l'utilisation de votre logiciel est la suivante :

- Un processeur Intel Pentium 4 2 gHz ou équivalent
- MÈmoire de 512 Mo de RAM (1Go pour Windows Vista),
- Microsoft Windows® XP SP2 ou Vista SP1 \*,
- Un écran 15<sup>"</sup> minimum est conseillé, résolution 1024 \* 768 en 16 bits
- Microsoft Internet Explorer 6
- Une imprimante avec un driver Windows\* (Jet díencre ou laser).

\* Windows Vista version 32 bits

#### **Remarque**

Windows XP ou Vista sont des logiciels Microsoft dont vous devez faire l'acquisition préalablement à l'installation du logiciel.

### <span id="page-13-0"></span>1.3. La place disque nécessaire

L'espace disque libre doit être de 500 Mo

### 2. COMMENT INSTALLER MON LOGICIEL ?

#### **Attention**

Avant de lancer líinstallation du logiciel, fermez toutes les applications en cours d'exécution.

- 1. Placez le CD-Rom EBP dans le lecteur de l'ordinateur. L'écran d'accueil s'affiche automatiquement. Dans le cas contraire, cliquez sur le menu Démarrer et sélectionnez Exécuter. Tapez alors la commande : X:\Install.exe où X est la lettre représentant l'unité de votre lecteur de CD-Rom. Cliquez sur OK.
- 2. L'écran d'accueil apparaît. Cliquez sur le bouton **Produits** pour accéder à la présentation et à l'installation d'EBP Bâtiment.
- 3. EBP Bâtiment se décline en trois versions : Standard, Maintenance et PRO. Sélectionnez l'installation correspondante à la version que vous avez acquise.

#### **Remarque**

Si vous avez acheté une version réseau, cliquez sur le lien Installation en réseau, et suivez la procédure d'installation disponible sur le CD-ROM.

- 4. L'assistant d'installation du logiciel apparaît. Suivez les étapes une à une, le texte affiché correspond au contrat de licence que vous devez obligatoirement lire. L'installation et l'utilisation du logiciel dépendent de son acceptation.
- 5. Cliquez sur J'accepte les termes du contrat de licence pour accepter la convention d'utilisation de ce produit, autrement, l'installation ne pourra pas se poursuivre. Cliquez sur Suivant pour passer à l'étape suivante.
- 6. Cliquez directement sur le type díinstallation que vous souhaitez. Nous vous conseillons, pour une première installation de choisir le bouton Installation Complète.
- 7. Eventuellement, pour définir des répertoires particuliers, cliquez sur **Installation Personnalisée.**
- 8. Le répertoire d'installation par défaut est : C:\PROGRAM FILES\EBP\Batiment9.0. Pour éventuellement modifier ce répertoire, cliquez sur le bouton Parcourir.
- 9. Ensuite, cliquez sur Installer pour lancer la copie des fichiers sur votre disque.
- 10. En fin díinstallation, vous devez cliquer sur le bouton Terminer pour fermer líassistant.

### <span id="page-14-0"></span>3. COMMENT LANCER MON LOGICIEL ?

Vous pouvez lancer le produit directement en cliquant sur l'icône installé sur le bureau par défaut. Le logiciel peut également être lancé par le menu par Démarrer + Programmes + EBP + EBP Bâtiment.

### 4. COMMENT ACTIVER MON LOGICIEL ?

### Version d'évaluation

Tant que le code d'activation n'a pas été saisi, le logiciel reste en version d'évaluation. Cela signifie que vous pouvez utiliser librement toutes les fonctions du logiciel pendant 40 jours, puis ensuite il sera limité en nombre de données : 20 ÈlÈments, 20 documents et les impressions porteront la mention "DÈmonstration"

#### Remarque

Le logiciel contient un dossier Démonstration, qui vous permet de découvrir l'ensemble des fonctionnalités du logiciel. De ce fait, nous vous conseillons vivement de l'ouvrir afin de vous familiariser avec le logiciel avant de créer votre propre dossier.

### 4.1. Comment obtenir mon code d'activation ?

Vous venez de faire l'acquisition d'un logiciel **EBP**. Pour pouvoir utiliser toutes les fonctions du logiciel, vous devez utiliser un code d'activation qui est fourni par EBP. Cliquez sur l'option "Obtenir votre code d'activation" (menu ? + Activer votre logiciel).

L'activation du logiciel se faisant via le site Internet d'EBP, la connexion à notre site Web se fera automatiquement depuis le logiciel si votre ordinateur dispose d'Internet. Ensuite, laissez-vous guider par les instructions à l'écran pour activer automatiquement votre logiciel.

Si vous ne disposez pas d'Internet sur votre ordinateur un message d'information s'affichera automatiquement vous expliquant la procédure à suivre pour activer votre logiciel.

### <span id="page-15-0"></span>4.2. Comment introduire mon code d'activation ?

Au lancement du logiciel, l'Ècran d'introduction s'affiche. Choisissez l'option Activez votre logiciel.

La fenêtre Activation s'ouvre et vous avez alors accès aux zones suivantes :

#### • Clé PC

Cette clé, calculée à partir des informations matérielles de votre poste, est unique. Elle vous sera demandée lors de l'activation.

#### • Nom de l'entreprise

Vous devez impérativement saisir le même nom que vous nous avez communiqué sur le courrier « Licence d'Utilisation » en respectant la même syntaxe (points, majuscules).

#### · Numéro de Licence

Saisir le numéro de licence indiqué sur le courrier « Licence d'Utilisation » joint avec la boîte du logiciel.

#### Clé Web

Elle vous sera demandée pour accéder à l'espace clients sur le site www.ebp.com et vous permettra, entre autres, de consulter les dernières nouveautés, de télécharger les mises à jour de votre logiciel.

#### • Code d'activation

Saisir le code (composé de 4 séries de 4 caractères) sans espaces ni point, qu'EBP vous a communiqué.

Validez ensuite en cliquant sur le bouton OK. Un message d'avertissement apparaît :

- Si le code a été correctement saisi, le message vous indique à quelle version du logiciel (Ex : 2007 monoposte) correspond ce code.
- Si le code saisi níest pas valide, vous avez le message suivant : le code saisi est incorrect. Dans ce cas, vous pouvez ressaisir votre code en passant par le menu  $? + Code$  d'activation.

#### Remarque

Par mesure de sécurité et une fois validé, votre code d'activation ne sera plus visible.

### <span id="page-16-0"></span>5. COMMENT CREER MON DOSSIER ?

Raccourci souris **Raccourci clavier [Ctrl]+[N]** 

Pour créer un dossier dans le logiciel, activez le menu Fichier + Nouveau.

Vous entrez alors dans l'assistant de création. Entre chaque étape, utilisez les boutons Suivant et Précédent pour respectivement avancer et reculer dans la crÈation du dossier.

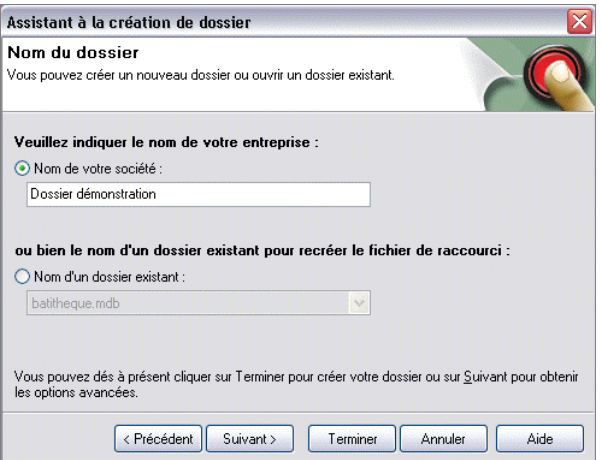

Vous renseignerez le nom du dossier, le répertoire dans lequel vous souhaitez qu'il s'installe, les tables à créer par défaut, les coordonnées et informations, et vous pourrez insÈrer le logo de votre dossier qui sera automatiquement repris dans vos documents (devis, commandes, factures, ..).

Toutes ces étapes sont détaillées dans l'aide en ligne, accessible par la touche F1 depuis chaque écran de l'assistant.

### <span id="page-17-0"></span>6. ECRAN DE TRAVAIL

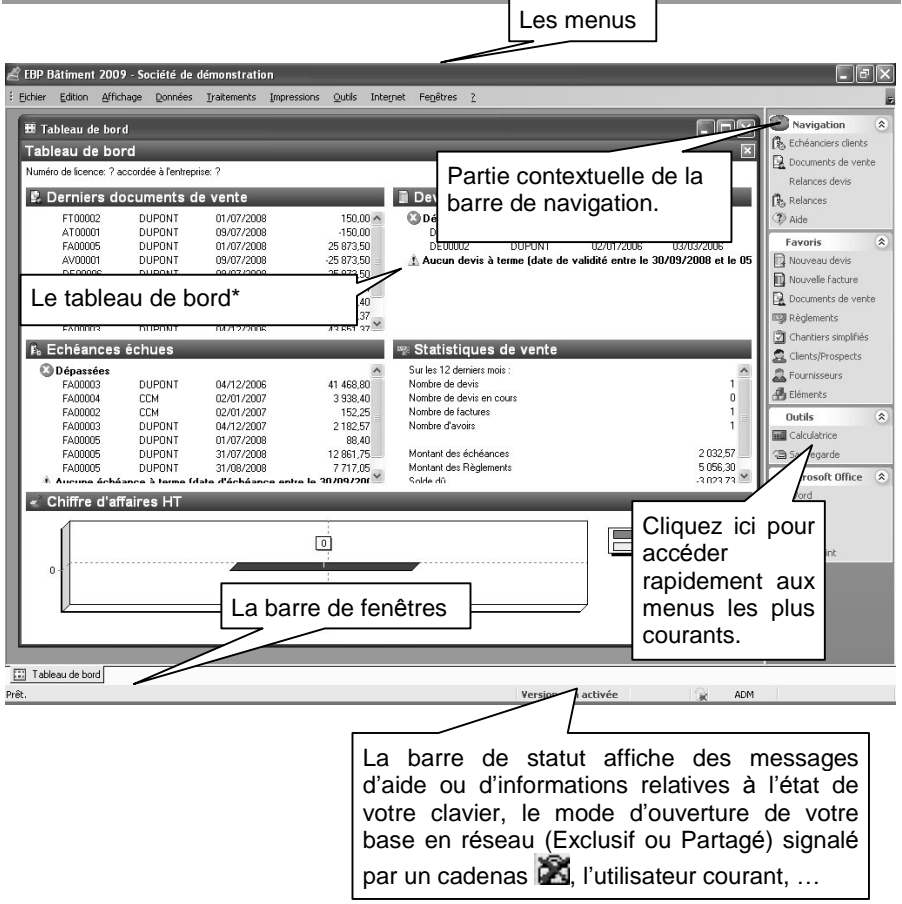

\*Le tableau de bord s'affiche à partir de la deuxième ouverture du dossier. *Rappel : La rÈsolution Ècran doit Ítre configurÈe au minimum en 1024\*768*

# PRISE EN MAIN

<span id="page-18-0"></span>Dans les parties suivantes, nous allons découvrir les principales fonctionnalités du produit, en détaillant comment initialiser votre dossier, et comment créer vos principales données. Nous vous guiderons dans la réalisation d'un devis, d'une facture ou d'un suivi de chantier, et dans la saisie d'un règlement. Les options qui ne concernent que les versions Maintenance ou PRO d'EBP Bâtiment apparaîtront

respectivement avec les pictos suivants : Maintenance ou PRO

Remarque Les fonctionnalités de la version Maintenance sont inclues dans la version PRO

### 1. COMMENT INITIALISER MON DOSSIER ?

Après la création d'un nouveau dossier, nous vous conseillons d'ouvrir la fenêtre des Options du menu Outils, et de la remplir avec soin car certaines options vont déterminer le mode de fonctionnement de l'ensemble du logiciel.

La fenêtre des options se compose de deux parties : une arborescence sur la partie gauche, pour chaque partie des options, et sur la partie droite, les options correspondantes à saisir.

### 1.1. Les options à remplir dès maintenant

Il est important de renseigner les parties suivantes :

- Numérotation : Permet d'indiquer les prochains numéros de documents qui s'incrémenteront ensuite automatiquement, et d'indiquer les codes ÈlÈments, clients etc..
- Sauvegarde : Permet que l'assistant de sauvegarde vous soit proposé automatiquement à la fermeture de votre dossier.
- Ouvrages : Cette partie permet de déterminer le mode de calcul que vous souhaitez appliquer sur vos ouvrages et le mode de fonctionnement en cas de mise à jour des prix.
- Documents : Permet de choisir notamment comment gérer votre suivi de stock, et quel type d'avancement vous souhaitez appliquer dans vos factures de situation.
- Décimales : Permet d'indiquer le nombre de décimales à afficher pour tous les montants, quantités et unités, calculés ou saisis dans votre dossier.
- <span id="page-19-0"></span>• Comptabilité : Permet d'établir le lien avec votre dossier comptable, pour rechercher vos journaux et comptes clients, et pour le transfert comptable.
- TVA : Permet de paramétrer jusqu'à 5 taux et comptes de TVA.

### 1.2. Les autres options

D'autres options sont très pratiques, comme la partie Tableau de bord où vous pouvez définir les paramètres des alertes à afficher, et le nombre de mois à afficher pour le graphique du chiffre díaffaires. Dans la partie Divers - Ventes, vous pouvez indiquer une durée de validité pour vos devis. Dans la partie Expert Comptable, vous pourrez saisir les coordonnées de celui-ci afin de les retrouver sur les documents qui lui sont destinés (Dossier Expert Comptable)...

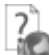

Toutes les options sont détaillées dans l'aide en ligne, accessible par la touche F1 sur chaque écran d'option.

### 1.3. Les options d'affichage

EBP Bâtiment vous offre de grandes possibilités pour personnaliser l'affichage du logiciel :

- Dans les options générales, vous pouvez choisir d'afficher ou non l'écran des astuces ou l'écran d'accueil, changer votre fond d'écran, choisir les barres d'affichages que vous souhaitez, etc..
- Vous avez la possibilité de modifier le type d'affichage de vos menus, en changeant le contenu de vos menus, en n'affichant par défaut que les menus les plus utilisés..
- Vous pouvez personnaliser toutes vos listes en choisissant les colonnes que vous souhaitez, en effectuant des tris, des filtres avec conditions

multiples, et en affichant des calculs<sup>PRO</sup>.

- Vous pourrez organiser toutes vos listes en arborescence, grâce aux catégories<sup>PRO</sup>
- Grâce aux boites de regroupement (accessible depuis le menu Affichage), vous pourrez classer très facilement les données contenues dans vos listes.
- Dans toutes les fiches (éléments, clients, fournisseurs, etc..), vous pourrez créer des champs personnalisés<sup>PRO</sup>
- Dans tous vos documents (Devis, factures, suivis, etc..), vous pouvez créer autant de masques de saisie que vous souhaitez en choisissant les colonnes à afficher. Vous pourrez également changer les couleurs et styles de tous les éléments que vous insérerez dans votre devis (Tranches, sous-tranches, ouvrages, métrés etc...)

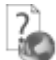

Consultez líaide en ligne (F1) pour obtenir de plus amples renseignements sur toutes ces options.

### <span id="page-20-0"></span>1.4. Mot de passe

Vous avez la possibilité de protéger l'ouverture de votre dossier par la saisie d'un mot de passe. Pour cela, vous devez vous placer dans le menu Données + Divers + utilisateurs.

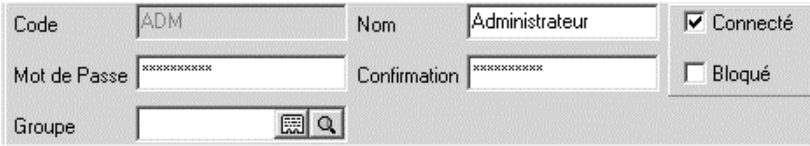

L'utilisateur ADM (Administrateur) est créé par défaut. Pour lui attribuer un mot de passe, sÈlectionnez-le et cliquez sur le bouton Modifier.

Saisissez votre mot de passe dans la zone prévue à cet effet et re-saisissez le dans la zone Confirmation, puis validez la fiche de l'administrateur.

Dès la prochaine ouverture de votre dossier, la fenêtre Identification s'affichera et vous demandera de saisir votre mot de passe.

### 1.5. Gestion des fenêtres

Il existe principalement deux types de fenêtres dans le logiciel : les listes ou les fiches. Vous pouvez créer vos propres paramétrages de colonnes, filtres et tris dans les listes. Les propriétés de chacune de ces fenêtres sont détaillées dans l'aide en ligne, dans la partie Manuel d'utilisation, puis Caractéristiques générales, ou bien en utilisant la touche F1 sur chaque fenêtre du logiciel.

### 2. COMMENT CREER UN ELEMENT ?

Vous pouvez accéder à la liste des bibliothèques depuis :

- Le menu Données Eléments
- L'option **Eléments** disponible dans la partie Favoris de la barre de navigation.

La liste des éléments répertorie l'ensemble des bibliothèques que vous possédez. Elle a l'avantage de dissocier les éléments issus de votre propre bibliothèque, et les ÈlÈments issus des bibliothËques de nos partenaires.

Pour constituer votre liste d'éléments, vous pouvez créer votre bibliothèque interne et/ou importer des bibliothèques de prix (ou tarifs fournisseurs).

### 2.1. Création d'un élément en bibliothèque interne

Vous pouvez créer des éléments de type fourniture, main-d'œuvre, matériel, divers, ouvrage et textes.

- Les ouvrages sont composés des éléments (fournitures, maind'œuvre, matériel, divers) nécessaires à la réalisation d'une prestation complète.
- Les fournitures sont des éléments physiques incluant parfois de la pose.
- Les main-d'œuvre correspondent au temps de travail nécessaire.
- Les matériels correspondent généralement à ce que vous avez en location et dont vous facturez au client l'utilisation.
- Les divers correspondent éventuellement au matériel dont vous avez besoin pour travailler (ex: gants, casques, etc..)
- Les textes types pourront être insérés dans le corps de vos documents.

Pour créer un élément dans votre bibliothèque, vous pouvez utiliser les touches **ICTRL1+[Inser]** de votre clavier ou cliquer sur le bouton **AJOUTER** qui figure au **bas de votre liste d'éléments** 

Une fiche élément apparaît. Sélectionnez le type fourniture puis choisissez sa famille, son unité de vente, à l'aide de l'icône <sup>et</sup> et indiquez une description succincte.

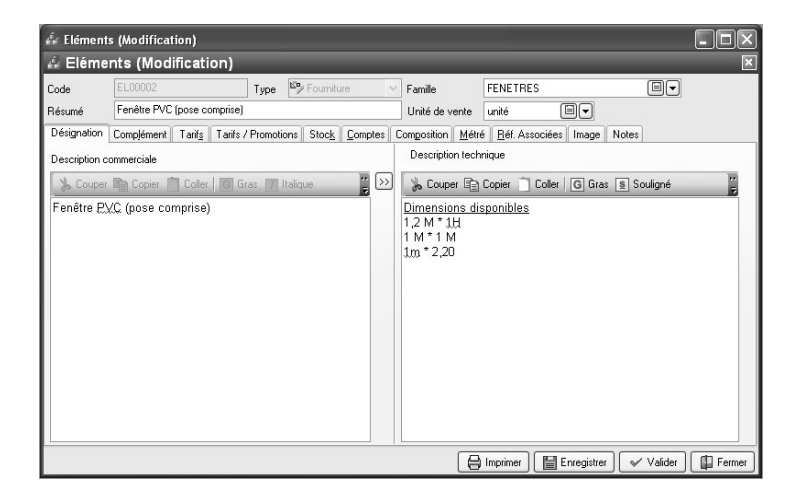

#### **Remarque**

Pour sÈlectionner un onglet, vous pouvez cliquer dessus, ou bien utiliser les touches [ALT] + la lettre soulignée sous le nom de l'onglet.

Saisissez ensuite une description commerciale et/ou technique dans l'onglet désignation, puis surlignez quelques mots à l'aide de la souris et appliquez-les attributs disponibles en cliquant sur les icônes correspondants (gras, italique, souligné..).

- L'onglet Complément permet de définir le poids et le volume de l'élément. Dans les documents, vous pourrez ainsi obtenir le poids, le volume total de vos éléments, le code barre, le fournisseur et savoir si l'élément est en sommeil ou non.

#### Maintenance

En version Maintenance, vous pouvez Ègalement indiquer le type de garantie et la durée de garantie de votre fourniture.

#### **PRO**

Dans la version PRO d'EBP Bâtiment, vous avez la possibilité de gérer des unités de conditionnement différentes entre vos achats, vos ventes, et le stockage.

Pour cela, indiquez les unités d'achat, unités de stock et unités de vente, et précisez les coefficients à appliquer entre chaque unité. Le X signifie contient.

#### Exemple

Vous achetez de la colle conditionnée en palette. Chaque palette contient 50 cartons, que vous stockez dans votre dépôt. Chaque carton contient 250 sachets et vous vendez les sachets à l'unité :

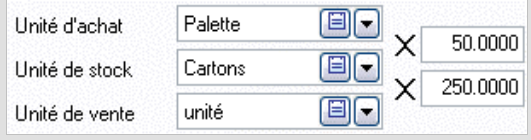

Dans l'onglet Tarif, indiquez le prix d'achat de votre fourniture puis tapez sur Entrée. Le prix TTC est automatiquement calculé, en fonction des pourcentages de frais généraux et frais de bénéfices saisis dans les options du dossier. Tous les montants et taux sont modifiables, vous pouvez donc les ajuster si nécessaire. Il est également possible de sélectionner un barème eco contribution.

La partie Main-d'œuvre vous permet d'associer un prix de main-d'œuvre au prix de votre fourniture, notamment dans le cas où votre fourniture est vendue pose comprise.

L'aide en ligne, accessible par la touche F1 vous indique comment sont calculés tous les montants affichés.

Vous pouvez ensuite compléter votre fiche fourniture, en renseignant les onglets suivants :

 Tarifs/Promotion : Permet de saisir les Tarifs exceptionnels et de visualiser les promotions éléments.

Les éléments de type Texte ne sont pas concernés par cet onglet.

- <span id="page-23-0"></span>• Comptes: Permet de définir les comptes comptables qui seront utilisés pour le transfert en comptabilitÈ.
- Références associées: Permet d'insérer des éléments qui seront ajoutés et facturés en même temps que l'élément que vous êtes en train de créer.
- Fourn. **PRO**: Permet de saisir jusqu'à 10 fournisseurs différents pour un ÈlÈment, avec les prix d'achat, remises, multiples de rÈappro, dÈlai de livraison, frais, etc..
- Images : Permet d'insérer une image de votre élément, qui sera automatiquement reprise sur vos impressions de documents (liste des éléments, devis...) avec images.

#### **Remarque**

プ

En création d'élément de type ouvrage, vous pourrez notamment accéder à l'onglet Composition, pour insérer les éléments entrant dans l'ouvrage et à l'onglet Métré, qui se présente sous la forme d'une feuille de calcul et sert à calculer la quantité d'un ou plusieurs éléments nécessaires à la réalisation de l'ouvrage.

Retrouvez dans l'aide en ligne, accessible par la touche F1, le détail de toutes les fonctionnalités liées aux onglets et aux différents types d'éléments.

### 2.2. Les bibliothèques de nos partenaires

Pour afficher une (ou plusieurs) bibliothèque(s) de nos partenaires, vous devez d'abord l' (ou les) importer. Les procédures d'importation et les fiches éléments sont spécifiques à chaque bibliothèque.

Vous devez ensuite cocher dans le menu Outils + Options + Bibliothèques, la (ou les) bibliothèque(s) à afficher dans votre liste éléments. Vous trouverez donc, audessus des onglets de votre liste d'ÈlÈments, un bouton pour chacune des bibliothèques de prix que vous souhaitez consulter.

Si vous souhaitez importer un tarif de votre fournisseur qui n'existe pas dans notre liste, vous pouvez utiliser l'option Tarifs génériques dans le menu Outils+ Bibliothèques et Tarifs. Une liste de tarifs est proposée. Si votre fournisseur n'y figure pas, nous vous invitons à nous consulter, pour savoir si nous pouvons développer l'interface pour l'intégration de vos tarifs\*.

\*En fonction des éléments que vous nous fournirez, nous vous répondrons rapidement quant à la faisabilité de la récupération de vos fichiers.

### <span id="page-24-0"></span>3. COMMENT CREER ET UTILISER UN METRE ?

Le métré est une opération qui consiste à calculer les quantités de matériels et/ou de matériaux qui seront nécessaires pour la réalisation de travaux.

EBP Bâtiment vous permet d'associer des métrés à vos ouvrages et à vos documents de vente. L'onglet Métré se présente comme une feuille de calcul dans laquelle vous pourrez saisir vos opérations pour une, ou plusieurs fournitures.

Ces opérations peuvent être réalisées simplement, en saisissant les calculs directement dans la zone Métré, ou bien en faisant appel à l'assistant métré.

Nous vous proposons aussi de créer des métrés-types, depuis le menu Données + Divers + Métrés-types. Les métrés-types sont des formules de calcul qui pourront être utilisées autant de fois que vous le souhaitez. Seules les variables seront à saisir.

Nous vous proposons ci-dessous un exemple de création et utilisation d'un métrétype avec l'utilisation de l'assistant métré.

#### **Remarque**

Vous pouvez aussi consulter le dossier de démonstration qui contient deux exemples de métrés-types.

### 3.1. Exemple de métré

A partir du menu Données + Divers + Métrés Types, cliquez sur le bouton Ajouter au bas de la liste.

Vous souhaitez calculer le volume d'un cylindre, pour calculer la quantité de béton nécessaire pour une colonne.

Indiquez le libellé : Volume d'un cylindre.

Dans les lignes de métré, effectuez les manipulations suivantes :

- Pour plus de lisibilité, saisissez le commentaire suivant : 'Dimension du cylindre'. Les apostrophes sont indispensables pour signaler au logiciel qu'il s'agit d'un commentaire.
- Sur la deuxième ligne, saisissez la variable suivante : DIAM= ? et sur la ligne suivante HAUT= ? (diamètre et hauteur d'un cylindre)
- Saisissez sur une nouvelle ligne le commentaire suivant : 'Surface du cylindre<sup>'</sup>
- $\bullet$  Ouvrez l'assistant de calcul en cliquant sur l'icône  $\Xi$ <sup>Assistant</sup> de la barre díoutils.
- Dans la partie Fonctions, ouvrez la catégorie Volumes et sélectionnez la fonction Volcylindre en double-cliquant dessus, à l'aide de la souris.
- La fonction apparaît dans la zone de saisie. Vous pouvez alors indiquer, comme cela est précisé au bas de la fenêtre, les variables correspondantes au diamètre et à la hauteur du cylindre, comme suit : Volcylindre(DIAM;HAUT)
- Cliquez ensuite sur le bouton Terminer

Votre métré-type est terminé. Vous pouvez le tester en indiquant dans la colonne Valeurs, les deux dimensions de vos diamètres et hauteurs. Le calcul s'affichera dans la zone Total.

N'oubliez pas de supprimer ces valeurs avant d'enregistrer, sinon elles apparaîtront par défaut à chaque fois que vous aurez besoin de votre métré.

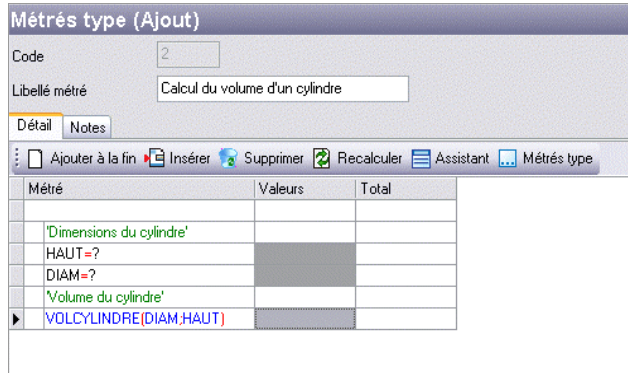

Ouvrez ensuite dans un élément de type ouvrage et cliquez sur l'onglet Métré. Vous retrouvez les éléments qui composent votre ouvrage.

- · Placez-vous alors sur une ligne de fourniture et cliquez sur l'icône ,
- Sélectionnez le métré-type. Les opérations s'affichent alors.
- Indiquez les valeurs de votre diamètre et hauteur de cylindre.
- Le métré se calcule automatiquement, et son total est reporté dans la colonne quantité de l'onglet Métré et dans la colonne quantité de l'onglet Composition.

Vous pourrez, de la même façon, faire appel à votre métré-type dans l'onglet Métré des documents de vente.

### <span id="page-26-0"></span>4. COMMENT ENREGISTRER UN CLIENT ?

Pour accéder à la liste des clients et prospects, vous avez deux possibilités :

- Sélectionner **C** Clients/Prospects dans la partie **Favoris** de la barre de navigation,
- Activer le menu Données + Clients/Prospects

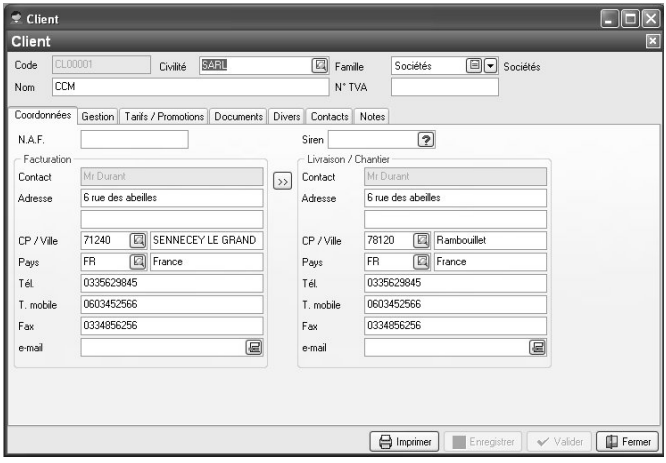

Le logiciel vous permet de faire une distinction entre vos clients et vos prospects (clients potentiels). Dès que vous transférez un devis en facture pour un prospect, ce dernier est transféré en client.

#### Remarque

Il est possible de rÈaliser une facture en sÈlectionnant prospect. Pour cela, vous devez confirmer le message de transfert du prospect en client.

Pour créer un client ou prospect, utilisez les touches [CTRL] + [Inser] de votre clavier.

Remplissez alors les principales coordonnées et informations concernant votre client contenues dans l'onglet Détail et validez par OK.

L'onglet Contacts vous permet de consulter la liste et les fiches contacts associées

à votre client. Vous pouvez en ajouter en cliquant sur l'icône  $\Box$  Nouveau.

### <span id="page-27-0"></span>5. COMMENT CREER UN MULTI TARIF - PROMOTION ?

### 5.1. Promotions

Les promotions sont gérées à partir du menu Données + Promotions. Utilisez le bouton **Ajouter** pour créer une nouvelle promotion.

Les dates de début et de fin ne sont pas obligatoires, toutefois vous devez renseigner au minimum une de ces dates pour valider la fiche.

L'onglet Tarifs / Promotions vous permet de définir une promotion pour un ÈlÈment particulier, pour une famille ÈlÈments ou pour une famille clients.

La quantité minimum est la quantité à partir de laquelle sera appliquée la remise. Elle est facultative.

Pour valider la création de la promotion, vous devez au minimum renseigner le % de remise.

### 5.2. Tarifs

Pour créer des tarifs exceptionnels, vous devez aller dans l'onglet Tarifs et Promotions dans les fiches Familles clients, Familles Eléments, Clients ou Eléments.

Pour les Familles Clients et Clients, il faut définir un tarif pour un code élément précis ou pour une famille précise d'éléments.

Pour les Familles Eléments et Eléments, il faut définir un tarif pour un code client précis ou pour une famille précise de clients.

#### **Remarque**

Lors de la réalisation d'un tarif, si vous renseignez plusieurs critères sur une ligne de tarif, cette ligne sera pris en priorité dans le calcul de la remise / promotion dans le document de vente.

La quantité minimum et le prix de vente, à partir de laquelle sera appliqué le prix ou la remise, sont saisissables uniquement dans líonglet de la fiche Clients ou Eléments.

Les dates de début et de fin ne sont pas saisissables, ni modifiable car elles sont définies uniquement dans les promotions.

#### **Remarque**

Si une famille est saisie, le code ne pourra pas être saisi (et inversement). Si un prix de vente est indiqué sur la ligne, il n'est pas possible de saisir de % de remise (et inversement).

L'ordre des tarifs n'indique pas l'ordre de priorité pris en compte dans le document. L'application se fait selon la gestion que vous avez définie dans les Options.

### <span id="page-28-0"></span>6. COMMENT CREER UN MODE DE REGLEMENT ?

Les modes de règlements sont gérés à partir du menu Données + Modes de règlement. Utilisez le bouton Ajouter pour créer un nouveau règlement.

Les modes de règlement sous EBP Bâtiment incluent à la fois le moyen de paiement utilisé et l'échéance à générer.

Vous devez renseigner le code, et le libellé du mode de règlement, puis, dans la grille d'échéance, saisir sur la ligne le mode de paiement et le nombre de jours pour calculer la date d'échéance à partir de la date de création du document.

La date d'échéance sera donc automatiquement calculée dans vos documents de ventes.

#### PRO

En version PRO, vous pouvez créer plusieurs lignes d'échéances pour un mode de règlement. Vous pourrez ainsi paramétrer automatiquement les échéances de vos clients.

Cliquez sur l'icône  $\Box$  pour ajouter une nouvelle ligne d'échéance dans la grille, et saisissez ses différents critères.

#### **Attention**

La somme des % des lignes créées doit être égale à 100%. Ex : Création d'un mode de règlement avec trois échéances :

- Saisie d'une première ligne d'échéance avec 20% au Comptant,
- Saisie d'une deuxième ligne avec 40% en 30 jours fin de mois,
- Saisie d'une troisième ligne, avec 40% en 60 jours fin de mois.

Sélectionnez ensuite ce mode de règlement dans la zone Mode de règlement de l'onglet Gestion de la fiche client. A la validation d'une facture, les échéances (date, type de paiement et montant) seront automatiquement calculées.

### <span id="page-29-0"></span>7. COMMENT SAISIR UN DEVIS ?

Pour accéder à la création du devis, vous pouvez utiliser :

- L'option **Nouveau devis** depuis la barre de navigation,  $\bullet$
- Le menu Traitements +  $\blacksquare$  Nouveau devis.  $\blacksquare$
- Ou bien ouvrir la liste des documents de vente depuis le menu Traitements + Documents de vente et cliquer sur le bouton Ajouter.

Un nouveau devis apparaît à l'écran :

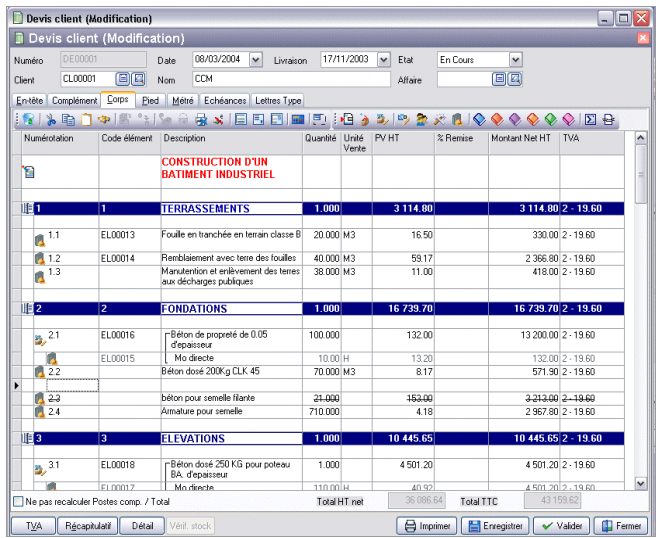

Le devis se compose de trois parties essentielles : l'entête, le corps et le pied. Ces différentes parties sont découpées sous forme d'onglets. Les principales informations (Numéro, Client, Date, Etat etc..) sont affichées en haut de la fenêtre.

#### PRO

Vous disposez de la zone N° d'affaire. Si vous rattachez votre devis à une affaire, un message apparaîtra pour vous demander si vous souhaitez récupérer automatiquement les informations liées à l'affaire.

### <span id="page-30-0"></span>7.1. L'entête du devis

Dans les parties Entête et Complément, vous pouvez faire appel à votre client, à l'aide de l'icône  $\Box$  et utiliser l'icône  $\Box$  pour consulter sa fiche. Vous pouvez également modifier directement ses coordonnées. Vous pouvez aussi sélectionner votre taux de TVA par défaut et indiquer l'état de votre devis (en cours, accepté...).

La date de validité du devis est automatiquement calculée en fonction du nombre de jours indiqués dans les options du dossier.

La zone Document Associé permet de relier à votre devis un document (\*.doc, \*.pdf, \*.xls..) ou un plan (\*.jpg, \*.gif, \*.bmp) et díimprimer ce dernier avec votre devis.

La zone Mouvemente le stock est cochée par défaut si vous avez choisi de gérer votre stock sur les bons de livraisons et factures (voir page [43\)](#page-42-0). Si vous la décochez, et les documents générés à partir de ce devis, ne décrémenteront pas les stocks.

### 7.2. Le corps

Le corps du devis est la partie dans laquelle vous allez insérer les éléments issus de vos bibliothèques externes ou interne, ou même des éléments non référencés, que vous pourrez ajouter à votre bibliothèque interne.

Le corps se présente sous forme d'une grille, et pour faciliter la saisie, vous disposez :

D'une barre d'outils juste au dessus de la grille (Faire F1 pour plus de détails)

Vous avez la possibilité d'insérer jusqu'à 6 niveaux de tranches..

Le bouton Saisie plein écran est particulièrement pratique lorsque vous avez besoin d'insérer beaucoup de lignes dans votre corps de document.

Lorsque vous saisissez une description, la barre d'outils vous permet d'appliquer du gras, de la couleur, du souligné là ou vous le souhaitez. Vous pouvez aussi faire appel au correcteur orthographique.

D'un masque de saisie entièrement paramétrable. Plus de 40 colonnes (voir aide en ligne) sont à votre disposition.

D'une saisie souple : vos éléments peuvent être insérés ou vous le souhaitez dans la grille, vous pouvez insérer des éléments qui n'existent pas dans votre fichier en saisissant directement leur libellé et prix, et vous pouvez effectuer des couper-copier-coller de lignes dans le corps du document, ou d'un document à un autre. Au de la commune de la commune de la commune de la commune de la commune de la commune de la commune

Les prix affichés peuvent être modifiés.

L'onglet Métré vous permet de calculer les quantités nécessaires à la réalisation de vos travaux et de les mettre à jour directement dans le corps de votre devis (voir page [25](#page-24-0)).

<span id="page-31-0"></span>L'onglet Lettres types, permet d'ajouter une lettre d'entête ou de pied, qui sera imprimée sur une page à part du devis.

Toutes les fonctions accessibles dans les onglets du devis sont détaillées dans l'aide en ligne, accessible par la touche F1.

### 7.3. Le pied

フ

Le pied représente la partie totalisation du devis. Vous avez la possibilité de saisir une actualisation, d'ajouter des postes complémentaires, des frais de port (HT ou TTC), et d'indiquer un montant d'acompte (il ne sera pas enregistré dans vos règlements).

Vous avez accès à deux boutons supplémentaires : le bouton TVA permet díafficher le rÈcapitulatif des montants HT et montants de TVA par taux, et le bouton Récapitulatif vous indique les déboursés, prix de vente et frais totaux par type d'éléments, ainsi que les temps de pose et MO exprimés en heures et en jours.

### 8. COMMENT CREER UNE FACTURE ?

Pour accéder à la création d'une facture, vous pouvez utiliser :

- $\bullet$  L'option  $\blacksquare$  Nouvelle facture depuis la barre de navigation,
- $\bullet$  Le menu Traitements +  $\blacksquare$  Nouvelle facture,
- Ou bien ouvrir la liste des documents de ventes depuis le menu Traitements + Documents de vente et cliquer sur le bouton Ajouter.

Une facture peut également être créée par transfert d'un devis.

La facture se compose de trois parties essentielles : l'entête, le corps et le pied. Ces parties ont les mêmes propriétés de fonctionnement que dans le devis (voir plus haut).

Tous les champs sont détaillés dans l'aide en ligne, accessible par la touche F1, dans chaque partie de la facture.

#### Remarque

Dans les commandes clients, bons de livraisons et factures, vous disposez :

- De colonnes supplémentaires dans le corps de votre document,

- D'un onglet Acompte, pour créer ou associer une facture d'acompte à votre document.

Pour ces deux points, consultez l'aide en ligne pour connaître le mode de fonctionnement en détail

### <span id="page-32-0"></span>9. COMMENT GERER L'ECO-CONTRIBUTION ?

Depuis le 15 novembre 2006, l'éco-contribution appelée également éco-taxe ou DEEE est à appliquer pour les Déchets d'Equipements Électriques et Électroniques. 4 organismes sont en charge de collecter cette taxe et chaque organisme applique son propre barème.

Nous proposons par défaut les barèmes de la société Eco-systèmes et de Recylum pour les lampes. Les producteurs ont le droit de re-facturer à leurs clients une contribution unitaire en échange de la prestation effectuée par les éco organismes (DECRET 2005-089 DEEE.pdf).

Les contributions unitaires sont variables en fonction des éco organismes et seront amenées à évoluer avec le temps. Cette DEEE n'est applicable que pour les opÈrations rÈalisÈes en France ( DOM & Corse inclus ).

Dans EBP Batiment, le paramétrage de la gestion de l'éco-contribution s'effectue en plusieurs étapes.

#### *9.1.1. CrÈation du barËme*

Pour créer le barème, vous avez la possibilité de saisir les [fiches](../../4manuelref/44Donnees/444Divers/444Bareme_eco_contrib.htm) que vous souhaitez ou sélectionnez "créer le barème d'éco-contribution" lors de la cré[ation](311comdoss/311comcreatdoss.htm) de [dossier](311comdoss/311comcreatdoss.htm) ou [importer](../../4manuelref/46Outils/463importexport/463assistantimport.htm) le barème.

#### *9.1.2. Utilisation du barËme Èco-contribution*

#### *Sur la fiche ÈlÈment*

Suite à la création de vos fiches barème, vous devez affecter le barème à chaque fiche élément. Le montant de l'éco-contribution est TTC.

Par défaut, le prix de vente TTC de l'élément contient le montant de l'écocontribution (Montant de l'élément dont éco-contribution).

Par le menu Outils/Options/Documents/Ventes-divers, vous avez la possibilité d'ajouter le montant de l'éco-contribution au total TTC de l'élément, en sélectionnant l'option « Inclure le montant de l'éco-contribution au montant TTC ».

#### *Dans les documents*

A chaque fois que vous appelez un élément dans un document (Devis, Commande, BL, BR, Factures, Avoirs), le barème de l'éco-contribution associé à cet élément sera automatiquement repris. Le montant total éco-contribution TTC sera calculé en fonction du nombre d'éléments vendus et de l'option sélectionnée.

En pied de chaque document (Devis, Commande, BL, BR, Factures, Avoirs), le montant total d'éco contribution inclus (Dont éco-contribution...) ou ajouté dans le Total TTC du document est indiquÈ.

Par le menu Impressions-Historique éco-contribution, vous avez la possibilité d'imprimer le récapitulatif des barèmes d'éco-contribution utilisés dans les documents.

Toutes ces étapes sont détaillées dans l'aide en ligne, accessible par la touche F1 depuis chaque écran de l'assistant.

### <span id="page-33-0"></span>10. COMMENT CREER UNE FACTURE DíAVANCEMENT ?

Les factures d'avancement, appelées aussi factures de situation, se créent :

- A partir de factures directes
- Par transfert de devis ou de commande

### 10.1. Saisie de líavancement des travaux

La saisie de l'avancement s'effectue depuis la première facture que vous créez.

Vous disposez de colonnes supplémentaires dans le corps des factures: le % d'avancement cumulé, le % d'avancement cumulé quantité et la quantité cumulée.

Indiquez dans ces colonnes la quantité consommée par rapport à l'avancement des travaux. Le logiciel re-calcule alors le montant à facturer au client (montant net HT Avancement).

#### **Remarque**

Le % d'avancement cumulé permet de déterminer le montant à facturer au client. En mode quantitatif, vous saisissez le % d'avancement cumulé quantité, et celui-ci se recopie dans le % d'avancement cumulé pour calculer le montant à facturer au client.

En mode qualitatif, vous pouvez saisir un % d'avancement à facturer au client, indépendamment du % d'avancement cumulé quantité pour indiquer l'avancement réel des travaux.

Le mode quantitatif ou qualitatif se choisit dans les options du dossier, dans le menu Outils + Options, partie Document, Ventes.

Dans tous les cas, vous pouvez modifier les montants dans la colonne Montant Net HT Avancement dans le corps de la facture, sur les tranches, sous-tranches ou ouvrages.

L'onglet Avancement affiche les montants totaux (HT, TVA, TTC, etc..) que le client doit vous payer en fonction de l'avancement des travaux saisi dans le corps de cette facture.

Vous pouvez effectuer, dans cet onglet, un avancement global. Le numÈro de situation d'avancement est automatiquement incrémenté.

L'onglet Echéances affiche le mode de règlement, et les échéances de la facture. Vous pouvez choisir de calculer la retenue de garantie sur chacune des factures d'avancement, ou bien uniquement sur la dernière (F1 pour Aide).

### <span id="page-34-0"></span>10.2. Création d'une nouvelle facture d'avancement

Pour saisir un nouvel avancement, sélectionnez la facture déjà réalisée dans la liste des documents de vente et cliquez sur le bouton Avancement disponible dans la barre de Navigation. Une nouvelle facture apparaît, identique à la précédente, et vous pouvez saisir les nouveaux % díavancement.

### 11. TRANSFERT, DUPLICATION ET IMPRESSION DE DOCUMENTS

### 11.1. Transfert de documents

Le transfert de document sert à transformer un document initial dans un autre type de document. Le document initial n'est alors plus modifiable.

Les devis peuvent être transférés en commande, bons de livraison ou factures.

#### **Remarque**

Un document ne peut être transféré qu'une seule fois. Le document initial sera conservé mais ne sera plus modifiable ni supprimable (Il pourra être dupliqué).

Pour cela, vous devez afficher la liste des documents, depuis le menu Traitements + Documents de vente. SÈlectionnez le document initial et cliquez le bouton Transférer disponible dans la partie Navigation de votre barre de navigation.

### 11.2. Duplication

Vous pouvez dupliquer tous les documents pour un même type ou un type différent (ex : dupliquer une facture en devis) (sauf les documents díacompte), afin de récupérer leur contenu, en utilisant le bouton Dupliquer disponible dans la liste des documents de vente.

### 11.3. Regroupement de bons de livraison

Le regroupement de Bons de livraison s'effectue à partir de la liste des documents de vente et du bouton « Regroupement BL ».

Le regroupement de BL peut s'effectuer suivant deux possibilités :

- o Regrouper les documents sélectionnés dans l'onglet BL en une facture.
- $\circ$  Regroupe sur une période donnée pour un même client (et un même dépôt de stock) tous les BL qui ont été effectués en une facture.

Un sous-total pour chaque BL peut-être ajouté sur la facture générée.

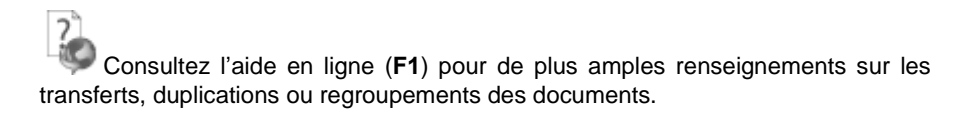

### <span id="page-35-0"></span>11.4. Impression des documents

De nombreux modèles d'impressions sont à votre disposition pour imprimer vos documents de vente. Utilisez le bouton *Imprimer* au bas de la fenêtre du document, et choisissez votre modèle.

Une boîte d'impression s'ouvre et vous permet d'accéder aux fonctions suivantes :

- Un onglet Propriétés pour choisir les paramètres de l'impression.
- Un onglet Apercu avant impression.

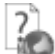

Les fonctions proposées dans chacun de ces onglets sont détaillées dans l'aide en ligne (accessible par la touche F1 depuis chaque onglet).

### 11.5. Envoi par e-mail

Depuis la barre de navigation, ou depuis la fenêtre d'impression, vous pouvez envoyer votre document directement par e-mail. Une fenêtre s'affiche à l'écran. Vous pouvez choisir le modèle de document à envoyer, ainsi que son format. Consultez l'aide en ligne (F1) pour de plus amples informations sur ce point.

### 12. COMMENT EFFECTUER UN SUIVI DE CHANTIER ?

Le suivi de chantier est un document interne dans lequel vous saisissez les quantités fournitures consommées sur votre chantier, et à partir duquel vous pouvez décrémenter votre stock.

Pour créer un suivi de chantier, vous devez vous placer dans le menu Traitement + Suivi de chantier + Détaillé. La liste des suivis apparaît. Cliquez sur le bouton Ajouter au bas de la liste.

Le suivi de chantier est constitué de deux parties : L'entête et le Corps du suivi.

L'entête du suivi de chantier vous permet de lier le suivi à un document initial (devis ou facture), de renseigner les informations liÈes au client, au stock et de saisir un commentaire.

Dans le corps du suivi de chantier, saisissez pour chacun des éléments (de type fourniture, divers, matériel ou MO), le déboursé et la quantité prévue pour le chantier. Puis, au fur et à mesure de l'avancement des travaux, vous pourrez revenir autant de fois que vous le souhaitez sur votre suivi de chantier et ajouter, modifier, ou supprimer des éléments si nécessaire, et mettre à jour les quantités consommées.

Cliquez sur le bouton **Bon de Sortie** pour créer un bon de sortie de stock correspondant aux nouvelles quantités consommées.

### <span id="page-36-0"></span>13. LE SUIVI DE CHANTIER SIMPLIFIE

EBP Bâtiment propose un deuxième suivi de chantier, simplifié. Dans ce suivi, vous indiquez les montants de vos dépenses, classées par catégorie de dépense, et vous pouvez comparer au fur et à mesure, le déboursé prévu et le déboursé rÈalisÈ.

Pour créer un suivi de chantier, vous devez vous placer dans le menu Traitement + Suivi de chantiers + Simplifié. La liste des suivis apparaît. Cliquez sur le bouton Ajouter au bas de la liste pour le créer.

Dans les onglets Entête et Compléments, vous pouvez saisir les coordonnées de votre client, et un descriptif de vos travaux. A l'aide de l'icône **[2]**. Sélectionnez dans la zone Document le document de vente source (devis, commande, etc..). Le déboursé prévu s'affiche alors au bas du suivi.

#### Maintenance

En version Maintenance, vous avez la possibilité de créer un suivi de chantier simplifié à partir d'un Code contrat afin d'étudier sa rentabilité.

Sans même préciser de Contrat, vous pourrez, via le raccourci Interventions dans la barre de Navigation, récupérer les heures de main d'œuvre et de matériels réalisées.

Dans les onglets Fournitures/Divers, Main d'œuvre, Matériel et Frais complémentaires, vous disposez d'une barre d'outils pour ajouter, insérer, et supprimer les lignes de dépenses. Sur chaque ligne, saisissez la date, l'objet de la dépense et son montant. Dans les parties Mo et Matériel, vous pouvez saisir les heures passées sur le chantier et faire appel à votre fichier salarié afin de récupérer le nom du salarié et son taux horaire, et votre fichier matériel pour récupérer le coût horaire.

#### **Remarque**

La saisie des heures salariées peut s'effectuer directement via l'option de Saisie des temps salariés (voir p [38\)](#page-37-0)

L'onglet récapitulatif permet d'obtenir une vue synthétique de toutes vos dépenses liées au chantier, classées par catégorie :

- le total des fournitures/ divers,
- le total des Mo
- Le total des matériels,
- le total des heures et
- le total des frais complémentaires saisis dans les onglets correspondant à chaque catégorie de dépenses.

<span id="page-37-0"></span>Le total global s'affiche dans la zone Total déboursé réalisé, en comparaison avec le Total déboursé prévu, issu du document source (indiqué en entête du suivi de chantier).

Si vos dépenses sont supérieures à ce que vous aviez prévu (lorsque votre gain est en négatif), le logiciel vous le signale en affichant une icône d'avertissement.

Vous pouvez imprimer votre suivi de chantier et votre rentabilité de chantier à partir du menu Impressions + Chantier simplifié.

### 14. LA SAISIE DES TEMPS SALARIES

L'option de saisie des temps salariés complète le suivi de chantier simplifié. En effet, vous avez ici la possibilité de saisir, salarié par salarié, les heures effectuées sur chacun des chantiers simplifiés.

Pour cela, sélectionnez le code de votre salarié. Les heures déjà saisies pour ce salarié s'affichent dans la liste. Utilisez l'icône  $\Box$  Ajouter pour créer une nouvelle ligne dans la grille et saisir le code du suivi de chantier, la date, le nombre d'heures effectuées, et le taux horaire.

#### **Remarque**

Vous devez enregistrer votre saisie avant de sÈlectionner un autre salariÈ.

A la validation de votre saisie, les différents suivis de chantiers simplifiés sur lesquels vos salariés ont travaillé, seront mis à jour.

### 15. COMMENT GERER LES ACHATS ?

La gestion d'achats est uniquement disponible en version PRO.

Les documents d'achats sont accessibles à partir du raccourci **Document** d'achat disponible dans les Favoris de la barre de navigation.

Vous accédez alors à la liste des documents d'achats, qui a les mêmes propriétés que la liste des documents de vente. Ces propriétés sont détaillées dans l'aide, accessible par la touche F1 sur la liste.

De même, la consultation, la modification, l'impression, la duplication, le transfert et la suppression de documents fonctionne comme indiqué page [35](#page-34-0) de ce manuel.

Vous pouvez créer plusieurs types de documents : les demandes de prix, les commandes fournisseurs, les bons de rÈceptions et bons de retours, les factures fournisseurs et les avoirs.

### <span id="page-38-0"></span>15.1. Comment commander ?

Vous pouvez passer commande auprès de votre fournisseur, en passant par l'option de Réapprovisionnement automatique (voir page [40\)](#page-39-0), ou bien en créant une commande manuelle.

La commande se décompose en trois parties essentielles: L'entête, le corps, et le pied de la commande. Les principales informations de l'entête sont reprises dans la partie haute de la commande et sont visibles quel que soit l'onglet de la commande affiché à l'écran (sauf en mode saisie plein écran).

#### *15.1.1. L'entÍte de la commande*

Composée de deux onglets, Entête et Complément, vous pouvez saisir les coordonnées de votre fournisseur, le dépôt de stock, un descriptif des travaux ou commentaire, le taux de TVA par défaut, etc..

#### *15.1.2. Le corps de la commande*

Tout ce que vous souhaitez commander auprès de votre fournisseur, doit être saisi dans l'onglet Corps. Pour vous y aider, vous disposez :

- d'une barre d'outils avec des icônes.
- d'un masque de saisie entièrement modulable (choix des colonnes à afficher et emplacement de ces colonnes) à l'aide du menu contextuel, accessible par le clic droit de la souris.

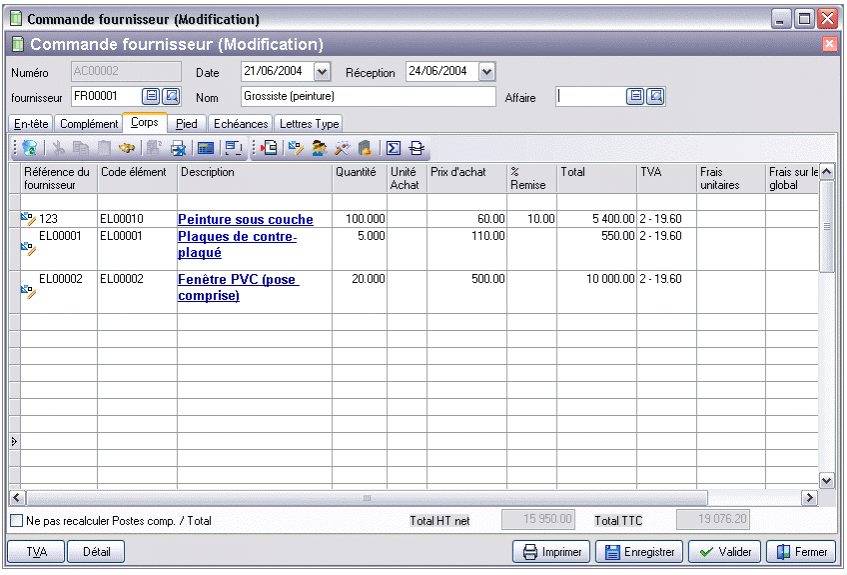

<span id="page-39-0"></span>Vous insérerez alors des éléments issus de votre bibliothèque interne ou issus de vos bibliothèques de prix. Les prix d'achats qui apparaîtront correspondront automatiquement au tarif défini dans la fiche élément, pour le fournisseur indiqué en entête de commande.

Vous pouvez également saisir des éléments non référencés. La saisie de texte est illimitée, et peut faire appel à des textes types..

Si vous avez beaucoup d'éléments à saisir, vous pouvez utiliser la saisie en plein Ècran.

Vous avez la possibilité de sélectionner une affaire différente sur chaque ligne de votre commande. Ainsi sur votre suivi de chantier simplifié, vous pouvez voir chaque document d'achat dont au moins une ligne référence l'affaire.

#### *15.1.3. Le pied de la commande*

L'onglet Pied vous permet d'obtenir le déboursé total de votre commande, ainsi que le montant global de votre remise, et le total HT. Et vous pouvez ajouter à ce montant des frais de port. Le bouton TVA vous permet d'afficher le récapitulatif des montants HT par taux de TVA.

A ces trois parties essentielles, s'ajoutent les onglets Echéances et Lettres -types qui vous permettent respectivement de voir les acomptes saisis, et d'ajouter une lettre de présentation de début ou de fin de commande (qui sera imprimée sur une page à part) et des conditions générales qui apparaîtront au bas de votre commande.

### 15.2. Le rÈapprovisionnement automatique des stocks

L'assistant de réapprovisionnement automatique des stocks est accessible à partir du menu Traitements + Réapprovisionnement des stocks.

Cet assistant vous permet de choisir le dépôt ou le document (Devis ou Commande) à réapprovisionner, les quantités de stock à prendre en compte (virtuelles ou réelles), et le fournisseur à choisir (principal, au meilleur prix, ou au meilleur délai) pour les commandes d'achat qui vont être générées.

#### **Attention**

Avant de générer les commandes fournisseurs, vous devez avoir saisi dans l'onglet Stock de la fiche élément, les quantités minimum à commander et le stock d'alerte, et avoir renseigné l'onglet Fourn dans la fiche élément.

Suivez les différentes étapes de l'assistant en utilisant les boutons Suivant et Précèdent pour passer d'une page à l'autre.

 $\blacktriangleright$  L'aide en ligne, accessible par la touche F1, vous détaille chacune des étapes.

### <span id="page-40-0"></span>15.3. Comment réceptionner les achats ?

Après avoir passé une commande auprès de votre fournisseur, vous avez la possibilité de réceptionner tout, ou une partie des éléments commandés.

Pour cela, vous devez sÈlectionner la commande fournisseur, puis au choix :

- Sélectionner l'option Transférer disponible dans la barre de navigation Elle permet de générer un bon de réception global pour toute la commande (sauf les éléments de type Main-d'œuvre)
- Sélectionner l'option Réceptionner dans la barre de navigation Elle permet de saisir, ligne à ligne, les quantités réceptionnées, et générer un bon de réception ou une facture pour chaque réception partielle.

Les bons de réceptions reprennent les données saisies dans l'entête de la commande initiale. Le corps se compose des éléments réceptionnés et en pied, vous pourrez saisir un acompte, qui sera automatiquement enregistré dans les paiements fournisseurs.

### 15.4. Comment créer les factures fournisseurs ?

Vous pouvez générer une facture fournisseur depuis le transfert d'une commande, d'un bon de rÈception ou d' un regroupement de bons de rÈception.

Vous pouvez aussi créer une facture fournisseur directement.

Pour cela, vous devez afficher la liste des documents d'achats, en passant par le menu Traitements + Documents d'achat, cliquer sur le bouton Ajouter et sélectionner le type de document Facture.

La saisie de la facture est identique à celle des commandes. Les échéances fournisseurs sont automatiquement calculées dans l'onglet Echéances si le mode de règlement fournisseur a été renseigné dans sa fiche.

A la validation de la facture, les stocks et le PUMP des éléments facturés sont mis à jour.

L'aide en ligne, accessible par la touche F1 sur tous les documents d'achats, détaille l'ensemble des fonctionnalités disponibles dans la gestion des achats.

### <span id="page-41-0"></span>16. COMMENT GERER DES AFFAIRES ? PRO

La création d'affaires est uniquement disponible en version PRO.

EBP Bâtiment permet de créer des affaires clients auxquelles vous pourrez rattacher les documents de vente, achat, règlement et suivi de chantier.

Vous pouvez ainsi obtenir une vue synthétique sur l'avancement de vos dossiers clients.

### 16.1. Comment créer une affaire ?

Pour créer une affaire, vous pouvez utiliser le raccourci **A Affaires** disponible dans les Favoris de la barre de navigation. La liste des affaires s'affiche. Utilisez les touches [CTRL] + [Inser] ou le bouton Ajouter au bas de la liste, pour créer une nouvelle affaire.

L'affaire se présente comme un classeur, dans lequel vous allez retrouver des onglets par type de documents.

Les onglets Client et Informations permettent de renseigner les coordonnées du client, une description de l'affaire, associer jusqu'à cinq documents, ainsi que des paramètres comme le nom du représentant, les dates prévues de début et de fin de travaux, la distance du chantier, etc...

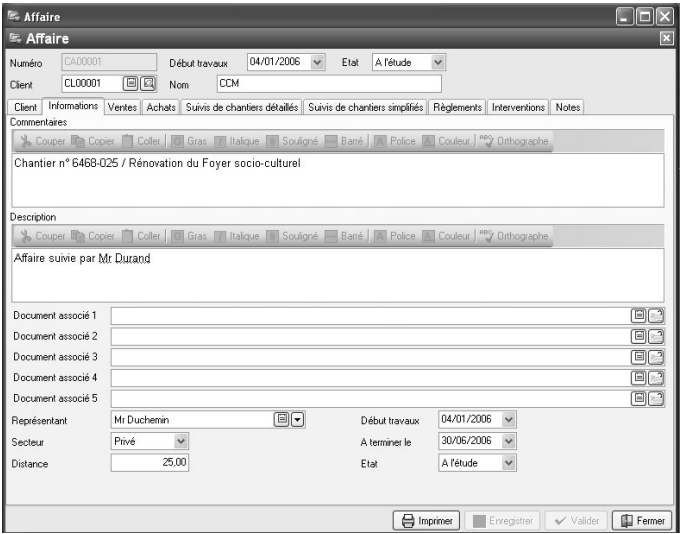

Dans les onglets Ventes, Achats, Suivi Chantiers, Suivi chantiers simplifiés, et Règlements, Interventions, vous retrouverez la liste des documents rattachés à líaffaire.

### <span id="page-42-0"></span>16.2. Comment associer des documents à une affaire ?

Pour associer plusieurs documents à une même affaire, il faut leur attribuer un numÈro díaffaire commun.

Vous pouvez procéder de plusieurs façons :

- Dans l'entête des documents, une zone N° affaire est disponible. Vous pouvez sélectionner ou créer une affaire à l'aide des icônes  $\Box$  et  $\Box$
- Dans le corps des documents d'achats, colonne numéro d'affaire, vous pouvez avoir ainsi plusieurs affaires pour une commande fournisseur.
- Ou bien ouvrir une affaire, et utiliser le bouton **Ajouter** dans les onglets Ventes, Achat, Suivi de chantiers, Suivi de chantiers simplifiés pour créer de nouveaux documents. De plus, le logiciel vous proposera de reprendre les informations liées à l'affaire (code client, coordonnées, commentaires  $etc.$ ).

#### Remarque

La zone n°affaire n'existe pas dans les règlements. Les règlements sont rattachés à une affaire dès lors qu'ils ont été pointés avec une facture qui elle-même, est rattachée à une affaire.

Vous pouvez à tout moment imprimer un récapitulatif ou une analyse de votre affaire, en cliquant sur le bouton *Imprimer* en pied de liste.

### 17. COMMENT GERER LES STOCKS ?

### 17.1. Deux modes de gestion du stock

EBP Bâtiment propose deux modes de décrémentation du stock :

- A partir des bons de livraisons et factures clients,
- Ou à partir du suivi de chantier détaillé

Ce choix se définit par défaut dans les options du dossier, dans la partie Documents.

Mais vous pouvez aussi modifier ce choix à la création d'un nouveau document, en cochant (ou décochant) la zone Mouvemente le stock, disponible dans l'onglet Complément des documents.

#### **Attention**

Si vous souhaitez exceptionnellement modifier votre mode de gestion du stock, vous devez le faire dès la création du devis. La zone Mouvemente le stock ne sera plus accessible dans le document généré à partir du devis.

<span id="page-43-0"></span>Si vous avez choisi de gérer votre stock à partir des bons de livraisons ou factures, il sera décrémenté au moment de la validation de la facture.

Si vous gérez votre stock à partir du suivi de chantier, un message s'affichera à la validation du suivi pour générer un bon de sortie de stock correspondant aux dernières saisies

### 17.2. Les documents de stock

Vous pouvez créer des bons d'entrées et bons de sorties de stock, à partir du menu Traitements + Documents de stock.

Vous indiquerez, pour chacune de vos fournitures, la quantité en stock à entrer ou à sortir.

A la validation du bon d'entrée, votre stock est mis à jour et le PUMP (prix unitaire moyen pondéré) de vos fournitures est recalculé.

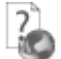

L'aide en ligne, accessible par la touche F1 sur tous les documents de stocks, détaille l'ensemble des fonctionnalités disponibles dans la gestion des stocks.

#### **PRO**

La version PRO est multi-dépôts. Cela signifie que vous pouvez gérer vos stocks sur plusieurs dépôts. Créez vos différents dépôts depuis le menu Données + Dépôts.

Dans vos documents de stock, vous pouvez sur chaque ligne, préciser sur quel dépôt, l'entrée ou la sortie de stock est à effectuer.

Vous pouvez aussi créer des bons de transferts, pour indiquer le transfert d'une fourniture d'un dépôt à un autre.

### 17.3. La saisie de l'inventaire RO

La saisie de l'inventaire est disponible en version PRO

Pour créer un inventaire, vous devez vous placer dans la liste des documents de stocks cliquer sur le bouton **Ajouter** et choisir le type de document Inventaire. Choisissez alors le type de regroupement souhaité (famille, groupe, localisation..), et le dépôt.

Une question apparaît pour vous demander si vous souhaitez initialiser les nouvelles quantités d'inventaire à zéro, ou bien si vous voulez qu'elles reprennent par défaut les quantités actuelles, ceci afin de faciliter votre saisie d'inventaire.

La feuille d'inventaire s'ouvre sur l'onglet Corps. Tous les éléments suivis en stock sont affichés, classés en fonction du regroupement choisi. Sont affichés : la quantité actuelle. l'unité en stock, le Pump, et la valeur actuelle du stock.

Pour saisir votre inventaire, vous disposez de deux colonnes :

- Nouvelle quantité (unité stock)
- Permet de saisir la nouvelle quantité d'éléments, exprimée en unité de stock.
- Nouvelle quantité (unité de vente) Permet de saisir la nouvelle quantité en unité de vente.

#### Exemple

Vous vendez de la colle, que vous stockez en carton et que vous vendez en sachet. A líissue de líinventaire, il vous reste X cartons et Y sachets. Indiquez X dans la colonne Nouvelle quantité en unité de stock et Y dans la colonne Nouvelle quantité en unité de vente. Le total de ces deux quantités sera affiché en unité de stock dans la colonne Nouvelle quantité totale.

- Nouveau PUMP Par défaut, la valeur du nouveau PUMP est égale au PUMP actuel. Vous pouvez le modifier.
- Nouvelle quantité totale Affiche le total des nouvelles quantités en stock (Nouvelle quantité en unité de stock + nouvelle quantité en unité de vente).

Le total des quantités multiplié par le nouveau PUMP permet de calculer la nouvelle valeur du stock.

Si la saisie de votre inventaire s'étale sur plusieurs jours, vous pouvez revenir dessus et modifier les valeurs et les quantités comme vous le souhaitez. De même, si vous avez ajouté de nouveaux éléments dans votre bibliothèque interne, vous pouvez les ajouter à votre inventaire en cliquant sur le bouton Recharger.

Les mouvements de stocks seront automatiquement mis à jour à la validation du document.

- Les ÈlÈments en sommeil, qui n'ont pas de stock, n'apparaissent pas dans le corps d'un inventaire. Toutefois, si vous souhaitez exceptionnellement ajouter dans votre inventaire un élément mis en sommeil, vous devez cliquer sur le bouton Ajout d'un élément en sommeil et sélectionner l'élément que vous souhaitez.

L'aide en ligne, accessible par la touche F1 sur la fiche Inventaire, détaille l'ensemble des fonctionnalités disponibles.

### <span id="page-45-0"></span>17.4. Les mouvements de stocks

Vous pouvez consulter líhistorique de tous vos mouvements de stocks depuis le menu Données + Mouvements de stocks. Choisissez les filtres souhaités et cliquez sur le bouton Rechercher pour les afficher.

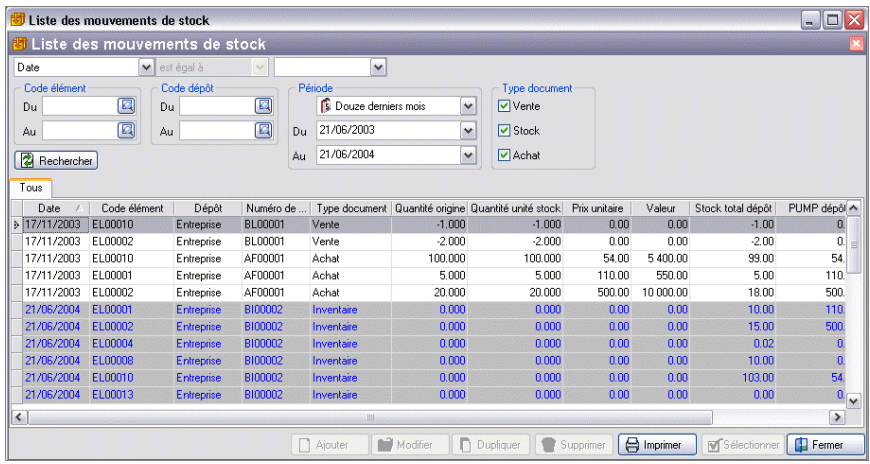

#### Remarque

Vous pouvez très facilement classer vos mouvements de stock grâce aux boîtes de regroupement, disponibles via le menu Affichage + boîte de regroupement. Sélectionnez la colonne de votre choix, et faites-là glisser à l'aide de la souris, dans la bande grise.

Vous pouvez ainsi consulter pour chaque mouvement de stock, le code ÈlÈment, le numéro de document, la date, la quantité déstockée, la quantité d'origine, le Pump et la valeur du stock.

Le bouton Visualiser permet d'accéder directement au document lié au mouvement sélectionné.

### <span id="page-46-0"></span>18. GESTION DES CONTRATS DE MAINTENANCE ET S.A.V. Maintenance

### 18.1. Les contrats de maintenance

La gestion des contrats de maintenance consiste en :

- La saisie et l'impression des contrats
- La facturation périodique de ces contrats
- La reconduction et le renouvellement de ces contrats, avec impression des lettres de relances ou reconductions tacites...
- L'étude de la rentabilité d'un contrat, à travers le suivi de chantier simplifié

Pour créer un nouveau contrat, placez-vous dans le menu Traitements + Maintenance / S.A.V. + Contrats. Dans la liste des contrats, cliquez sur le bouton Ajouter ou bien utilisez les touches [Ctrl] + [Inser] de votre clavier , pour ajouter un nouveau contrat.

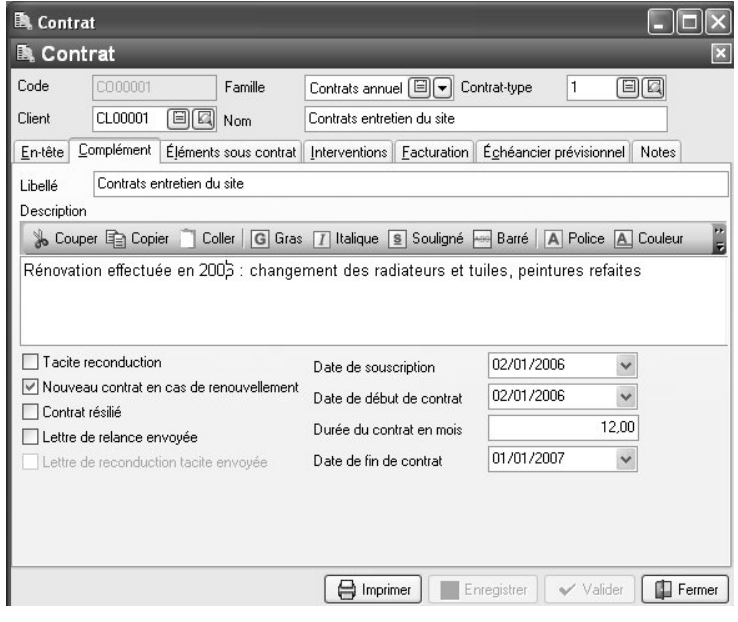

L'aide en ligne, accessible par la touche F1 sur la fiche contrat, détaille l'ensemble des fonctionnalités disponibles.

### <span id="page-47-0"></span>18.2. Le service après vente

La gestion du S.A.V. (Service après vente) vous permet de suivre vos interventions, de la préparation jusqu'à la saisie du rapport d'intervention.

A partir des contrats de maintenance, les fiches d'interventions à préparer sont automatiquement générées. Vous pouvez également définir un contrat sans intervention.

Mais vous pouvez aussi créer des fiches d'interventions sans qu'elles soient liées à un contrat (notamment dans le cas où vous avez installé et vendu une fourniture et vous devez revenir sur le chantier)

Lorsque vous préparez votre intervention, vous pouvez indiquer les salariés qui vont intervenir, le matériel à prévoir, la durée totale prévue, le jour et l'heure de l'intervention, les frais de déplacement, et saisir les éléments (code, numéro de série, type et durée de garantie, etc.) sur lesquels vous allez intervenir.

Vous imprimez les bons d'interventions pour vos salariés.

Les rendez-vous sont automatiquement générés dans le planning PRO, ou à l'inverse, vous pouvez consulter ou créer, à partir du planning, une nouvelle intervention.

Pour créer vos interventions, placez-vous dans le menu Traitements + Maintenance /SAV + Interventions.

L'aide en ligne, accessible par la touche  $F1$  sur la fiche intervention, détaille l'ensemble des fonctionnalités disponibles.

Pour compléter le suivi des interventions, un suivi des actions (appels, courriers..) vous est proposé, à partir du menu Traitements + Maintenance /  $S.A.V + Actions$ .

### 18.3. L'historique Maintenance / SAV

A partir du menu DonnÈes + Maintenance /SAV + Historique Maintenance /SAV, vous pouvez retrouver pour un numÈro de sÈrie, un client, un contrat, etc., tous les documents qui lui sont liés : Contrats, Factures, Interventions, Actions..

L'historique apparaît de façon détaillée en affichant toutes les lignes des documents où le filtre choisi est présent, ou bien, de façon non détaillée, en affichant la liste des documents où le filtre sélectionné apparaît.

プ

### <span id="page-48-0"></span>19. LE PI ANNING<sup>PRO</sup>

En version PRO, Le planning permet de saisir et visualiser les rendez-vous de vos salariés, les réservations de vos matériels, et les interventions liées à la maintenance et au S.A.V.

#### **Remarque**

Avant d'accéder au planning, vous devez créer vos salariés, à partir du menu Données + Salariés, et créer vos ressources matérielles à partir du menu Données + Matériels

Accédez facilement au planning en cliquant sur le raccourci **VD** Planning disponible dans la partie Favoris de la barre de navigation.

#### *19.1.1. PrÈsentation du planning*

Vous avez la possibilité de visualiser le planning sous différentes formes. Pour cela, vous disposez des paramètres suivants :

Vue

Vous pouvez choisir entre la vue journalière groupée par ressources, par jour ou une vue mensuelle.

- La vue journalière groupée par type de ressource affiche le planning journalier des salariés et matériels.
- La vue journalière groupée par jour affiche les journées et pour chaque journée, la liste des salariés et matériels avec leur planning.
- La vue mensuelle affiche pour chaque salarié et matériel, tous les jours du mois avec les RDV prévus.
- Type de ressource

Permet de choisir entre l'affichage des rendez-vous salariés ou les réservations matérielles dans le planning.

• Ressource

Permet d'afficher les rendez-vous d'un salarié ou les réservations d'un matériel

• Date

Indiquez la date de début du planning à afficher.

- Hauteur d'une ligne Indiquez en pixels, la hauteur des lignes du planning. Vous pouvez les augmenter ou diminuer grâce aux petites flèches disponibles dans la zone de saisie.
- Nombre de jours Saisissez le nombre de jours à afficher dans le planning.
- Intervalles Indiquez les intervalles à afficher dans le planning.

#### Remarque

Les zones Nombre de jours et Intervalles ne sont pas disponibles pour la vue mensuelle du planning.

#### *19.1.2. Ajout, modification et suppression de rendez-vous*

Vous pouvez définir jusqu'à 10 types de rendez-vous différents en indiquant leur nom et couleur. Vous pouvez aussi préciser vos heures d'ouverture, de pause et de déjeuner, qui apparaîtront de couleur différente dans votre planning. Ces paramètres se définissent dans les options du dossier partie Planning, à partir du menu Outils.

- Pour ajouter un rendez-vous, vous pouvez :

- cliquer directement sur l'icône **Ajouter**. La fiche rendez-vous s'affiche.
- vous placer sur le planning et utiliser l'icône **Ajouter** ou le menu contextuel puis Ajouter. La fiche rendez-vous s'affiche avec les dates de début et date de fin pré-remplies.
- vous placer sur le planning et utiliser le menu contextuel (accessible par le clic droit de la souris) et choisir l'option  $A$ jouter par type + type de rendezvous souhaitÈ. La fiche rendez-vous s'ouvre avec les dates de dÈbut et de fin pré-remplie et le type de rendez-vous sélectionné.

- Pour modifier un rendez-vous, sélectionnez-le dans le planning en cliquant dessus à l'aide de la souris, puis utilisez l'icône **Modifier** disponible dans la barre d'outils au-dessus du planning, ou bien utilisez l'option **Modifier** disponible dans le menu contextuel, accessible par le clic droit de la souris.

La fiche rendez-vous s'ouvre et vous pouvez modifier tout ce que vous souhaitez.

- Pour supprimer un rendez-vous, sÈlectionnez-le dans votre planning en cliquant dessus à l'aide de la souris, puis cochez l'option **Supprimer** disponible dans la barre d'outils ou dans le menu contextuel (clic droit de la souris).

#### *19.1.3. Ajout d'une intervention*

Dans le cadre du S.A.V, vous avez la possibilité de créer, à partir du planning, une nouvelle intervention. Pour cela, SÈlectionnez, dans le menu contextuel accessible à partir du clic droit de la souris, l'option Nouvelle Intervention. A la validation de celle-ci, le RDV apparaît dans le planning, pour tous les salariés et matériels qui doivent intervenir. Dans la fiche RDV, le code intervention est affichÈ.

Pour visualiser le détail d'une intervention depuis le planning, sélectionnez le rendez-vous et cliquez sur le raccourci Visualiser Intervention disponible dans la barre de navigation.

#### *19.1.4. La fiche rendez-vous*

Vous disposez des champs suivants :

**Objet** 

Vous disposez d'une zone de saisie de 100 caractères pour indiquer l'obiet de votre rendez-vous. C'est ce libellé qui sera affiché dans votre planning au-dessous de l'heure de rendez-vous (si l'intervalle le permet).

- Dates de début et fin de rendez-vous Sélectionnez les jours et heures de début et fin de rendez-vous, à l'aide des flèches disponibles dans les zones de saisie.
- **Clignotant**

Cochez la zone si vous souhaitez que le rendez-vous clignote dans votre planning.

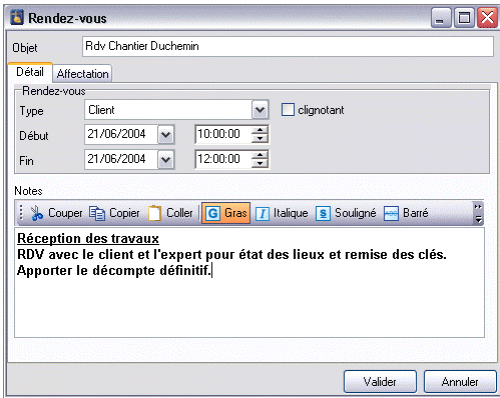

Vous disposez d'une zone de saisie intitulée Notes pour compléter l'objet de votre rendez-vous si vous le souhaitez. Vous disposez de tous les attributs (gras, couleur, police, souligné, etc...) pour mettre en valeur tout ou une partie de votre texte.

L'onglet Affectation

Vous avez la possibilité d'affecter automatiquement le rendez-vous à plusieurs salariés. Pour cela, cochez les cases en face de chacun des noms des salariés concernés, ou bien cochez la zone en face du libellé Salariés pour les sélectionner tous d'un seul clic de la souris.

### <span id="page-51-0"></span>20. LE SUIVI FINANCIER DES CLIENTS ET FOURNISSEURS

Les paiements et les décaissements fournisseurs, accessibles seulement en version PRO d'EBP Bâtiment, fonctionnent exactement de la même façon que la saisie des règlements et la remise en banque, détaillés dans les chapitres cidessous.

### 20.1. Comment saisir un acompte ?

Une facture d'acompte doit être émise pour tout versement d'acompte effectué avant que la livraison du bien ou la prestation de services ne soit effectuée (article 289 c du CGI)

Vous pouvez la crÈer directement depuis la liste des documents de vente du menu Traitements, ou bien à partir de l'onglet Acompte de la commande ou du BL.

Lorsque la prestation a été réalisée ou les biens ont été livrés, vous allez établir la facture finale, et rattacher à celle-ci la (ou les) facture(s) d'acomptes qui ont été enregistrées.

Sur vos factures, vous retrouverez le récapitulatif des montants d'acomptes versés avec les dates et numéros de factures correspondants, ainsi que le détail par taux du montant total de TVA, la TVA payée, et le restant à payer.

Dans les options du dossier, partie Comptabilité + Tiers, vos comptes de TVA en attente, et le compte de Tiers pour les acomptes sont indiqués.

ゔ Consultez l'aide en ligne (F1), partie Guide + Facture d'acompte pour connaître le mode de transfert comptable appliqué, et le détail du fonctionnement des documents d'acompte.

### 20.2. Comment saisir un règlement client ?

Pour saisir un règlement client, placez-vous dans le menu Traitements + Clients + Règlements. La liste des règlements déjà effectués apparaît. Cliquez sur le bouton Ajouter au bas de la liste pour ajouter un nouveau règlement.

Renseignez alors les informations concernant votre client, et le montant du règlement reçu. Vous pouvez ensuite :

> affecter la totalité du montant en double cliquant, à l'aide de la souris, sur l'échéance correspondante, ou bien saisir le montant à affecter dans la colonne Montant Affecté sur les lignes d'échéances concernées.

<span id="page-52-0"></span>• Dans le cas où vous ne souhaitez pas passer par l'étape de remise en banque, indiquer directement ici le code banque. Lors du transfert comptable, le règlement sera transféré sur la banque sélectionnée.

#### **Remarque**

Vous pouvez également enregistrer un règlement sans le rattacher à une ÈchÈance. Il pourra Ítre transfÈrÈ en comptabilitÈ et vous pourrez par la suite l'affecter à une ou plusieurs échéances si nécessaire.

### 20.3. La remise en banque

EBP Bâtiment vous permet de remettre en banque vos règlements clients en Èditant le bordereau de remise en banque.

Pour créer une remise, placez-vous dans le menu Traitements + Clients + Remise en banque, et utilisez les touches [Ctrl]+[Inser] ou le bouton Ajouter au bas de la liste.

Saisissez la banque sur laquelle effectuer la remise et sélectionnez les règlements concernés, en cochant la colonne Pointé. Vous pouvez utiliser les options  $\checkmark$  et  $\checkmark$ de la barre d'outils pour tous les pointer ou les dépointer.

### *20.3.1. GÈnÈration du fichier Etebac*

En version PRO, vous avez la possibilité de générer un fichier à la norme Etebac 5 , destiné à votre banque, après validation de la remise en banque. Pour cela, utilisez le bouton Générer Etebac disponible dans la fiche ou la liste des remises en banque, et indiquez le chemin où copier le fichier sur votre disque dur ou sur une disquette.

#### **Attention**

Toutes les coordonnées bancaires doivent avoir été saisies dans le menu Données + Divers + Banques, ainsi que celles de vos clients et fournisseurs, dans leurs fiches respectives.

### <span id="page-53-0"></span>21. TABLEAU DE BORD ET HISTORIQUE

### 21.1. Le tableau de bord

Le tableau de bord apparaît dès que vous ouvrez votre dossier. Il vous permet d'obtenir une synthèse de votre activité.

Vous pouvez visualiser les informations suivantes : Les derniers documents, les devis à relancer, les échéances échues, des statistiques et un graphique représentant votre chiffre d'affaire par mois.

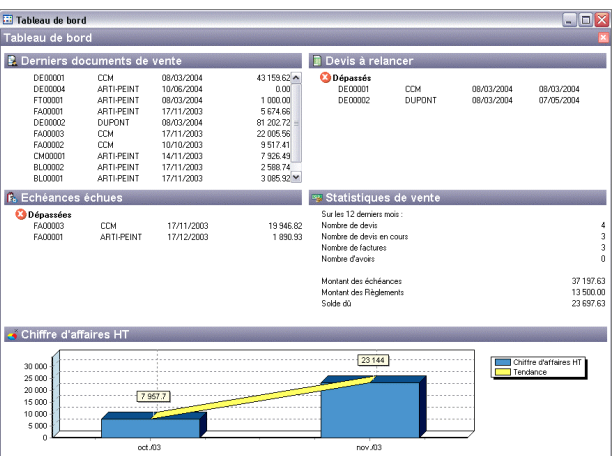

#### **Astuce**

Vous pouvez visualiser les documents en cliquant dessus à l'aide de la souris.

Les données affichées sont mises à jour à chaque ouverture du dossier.

#### PRO

Vous pouvez aussi consulter les derniers documents díachats, et les statistiques díachat.

### <span id="page-54-0"></span>21.2. L'historique client/prospect

Depuis le menu Données + Historique clients, EBP Bâtiment vous offre la possibilité d'obtenir un historique sous forme détaillée ou non, par élément ou famille d'article, en choisissant la période souhaitée et le type de document à prendre en compte.

#### **Remarque**

A chaque fois que vous changez un (ou plusieurs) critère(s) de sélection, cliquez sur le bouton **Actualiser** pour mettre à jour la liste.

#### PRO

Vous disposez aussi díun historique fournisseur, accessible depuis le menu données + Historique fournisseur.

Nous vous invitons à consulter l'aide en ligne, accessible par la touche F1 depuis les écrans du tableau de bord et de l'historique pour obtenir des précisions sur les paramètres et options disponibles.

### 22. COMMENT CREER UN MAILING ? **PRO**

En version PRO, vous pouvez vous placer dans le menu Outils + Mailing clients /prospects, et accéder à l'assistant de création de mailings clients et/ou prospects.

Pour utiliser cette fonctionnalité, vous devez posséder le logiciel Microsoft Word, en version 97 ou supérieure.

Suivez les différentes étapes de l'assistant, qui permettent de sélectionner les clients et/ou les prospects à qui vous souhaitez envoyer un mailing, et choisissez le fichier Word avec lequel effectuer la fusion.

#### **Attention**

Les champs disponibles pour la fusion sont les suivants : Civilite, Nom, Adresse1, Adresse2, Code Postal, Ville, Pays, Tel, Fax, Mobile, Mail, SiteWeb.

Vous devez les insérer dans votre fichier Word avant d'appeler l'assistant mailing, afin que la fusion s'effectue automatiquement à la fin de l'assistant.

### <span id="page-55-0"></span>23. COMMENT TRANSFERER MES ECRITURES EN COMPTABILITE ?

Vous pouvez transférer en comptabilité vos écritures comptables de ventes et de règlements. Pour mettre en place cette interface, vous devez renseigner un certain nombre de données.

### 23.1. Les données à renseigner avant transfert

Pour effectuer votre transfert en comptabilité, EBP Bâtiment a besoin de plusieurs renseignements :

Dans les options du dossier (menu **Outils + Options**), le chemin d'accès du dossier comptable dans lequel vous souhaitez transférer vos écritures, ainsi que les journaux comptables, et les comptes de TVA.

#### **Remarque**

Dès que vous aurez sélectionné le chemin d'accès à votre dossier de comptabilité, vous pourrez sÈlectionner les journaux et comptes comptables existants en comptabilité à l'aide de l'icône  $\Box$ 

- Les comptes comptables de vente (par taux de TVA) que vous souhaitez utiliser, à renseigner dans les fiches éléments ou dans les options.
- Les comptes comptables de vos clients, dans les fiches clients.
- Le compte comptable de votre banque, (pour l'écriture de règlement) à renseigner dans la fiche banque ou dans les options.
- Le journal comptable de banque à saisir dans les options du dossier

#### **Remarque**

Le logiciel prend par défaut les comptes comptables indiqués dans les fiches ÈlÈments, banques et fiches clients. Si ceux-ci níexistent pas, ce sont ceux des options qui seront utilisés pour le transfert des écritures.

### <span id="page-56-0"></span>23.2. Le transfert

Pour effectuer le transfert en comptabilité, vous devez vous placer dans le menu Traitements + Transfert en comptabilité, saisir les paramètres de transfert et lancer la procédure, à l'aide du bouton Lancer.

Nous vous conseillons de consulter auparavant l'apercu avant impression qui vous donne la liste des écritures qui vont être transférées en comptabilité.

#### **Attention**

La longueur des numéros de comptes saisis dans EBP Bâtiment doit correspondre à la longueur des comptes dans EBP Compta (voir aide en ligne du logiciel de comptabilité).

Cliquez sur le bouton Lancer pour générer le fichier de transfert.

### 24. COMMENT SAUVEGARDER MON DOSSIER ?

Il est très important d'effectuer régulièrement une sauvegarde des données, et de tourner sur au moins deux jeux de sauvegarde si vous utilisez des disquettes.

#### **Remarque**

La sauvegarde est le seul moyen de pouvoir retrouver votre travail si votre base a été malencontreusement supprimée ou endommagée.

En fonction de la taille de votre dossier, nous vous conseillons díeffectuer des sauvegardes sur des supports contenant davantage de données, et plus fiables, comme les disques ZIP, ou CD-ROM\*.

Vous pouvez aussi effectuer des sauvegardes en ligne avec EBP Sauvegarde : 90 jours vous sont offerts avec l'achat du logiciel.

Par le menu Outils + Sauvegarde ou depuis l'option Sauvegarde de la barre de navigation, vous accédez à l'assistant de sauvegarde qui vous permet de sélectionner les options de sauvegardes et lancer la procédure.

<span id="page-57-0"></span>La sauvegarde peut être allégée, en fonction des options sélectionnées. Par défaut, tout est sauvegardé (Données, modèles et formats d'affichage).

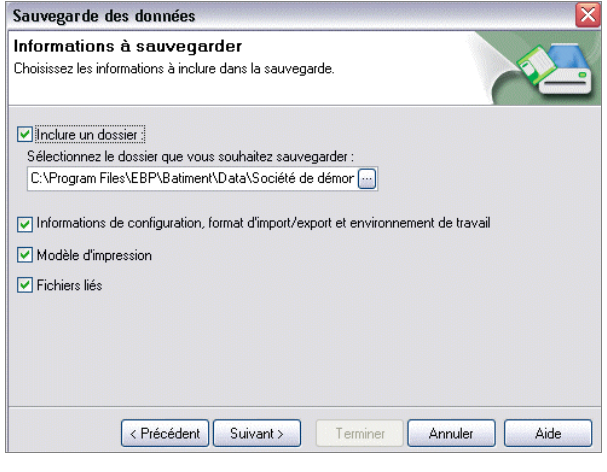

Chaque étape est détaillée dans l'aide en ligne (F1).

### 25. COMMENT ARCHIVER MES DONNEES ?

Nous vous rappelons, d'après les art 95 et 98 du bulletin officiel des impôts du 24/01/2006, que l'archivage des données est une opération préconisée pour la conservation de vos documents. Les sauvegardes ne sauraient se substituer à cette opération.

Selon l'art 99 du B.O. des impôts du 24/01/2006, c'est lors de la clôture de l'exercice ou la période comptable que la procédure d'archivage doit intervenir.

Pour cela, utilisez l'assistant d'archivage des données disponible depuis le menu Outils + Archivage des données.

Sélectionnez le dossier à archiver, et l'emplacement des fichiers à générer puis lancez l'opération en cliquant sur le bouton Terminer.

Toutes les données de votre dossier sont archivées dans des fichiers au format texte.

Les fichiers sont ensuite compressés dans un fichier du type Archives Nomdudossier jimmaa.zip

Le descriptif des fichiers se trouve dans le fichier Dictionnaire.xml, disponible dans l'archive.

# <span id="page-58-0"></span>Les fonctions avancées

Vous trouverez ci-dessous la description des autres principales fonctions dont vous disposez dans EBP Bâtiment. L'utilisation de ces fonctions est détaillée dans l'aide en ligne, accessible par la touche F1 sur chaque écran.

### 1. LES RELANCES

Il existe deux types de relances : Les relances pour les devis dont la date de validité arrive à échéance, et les relances clients, concernant les échéances de règlement échues ou arrivant à terme.

Ces deux impressions sont disponibles à partir du menu Impressions + Documents de vente + Devis et Impressions + Règlements + Relances.

### 2. L'ECHEANCIER CLIENT

Vous avez la possibilité de consulter à l'écran et d'imprimer les échéances de vos clients, filtrées selon les dates souhaitées, à partir des menus Traitements + Clients + Echéanciers et Traitement + Fournisseurs + Echéanciers si vous possÈdez une version PRO.

### 3. LE DOSSIER POUR VOTRE EXPERT COMPTABLE

Depuis le menu Impressions + Dossier expert comptable, nous vous proposons l'impression de vos factures et règlements, avec les comptes comptables et toutes les informations dont a besoin votre expert pour saisir votre comptabilité.

### 4. LA PERSONNALISATION DES DOCUMENTS

Un grand nombre de modèles d'impressions sont disponible dans le logiciel. Toutes les données peuvent être imprimées depuis le menu Impressions, et chaque modèle peut être personnalisé via le bouton Modifier le modèle, présent dans toutes les boîtes d'impressions. Vous pouvez vous aider de la brochure Prise en main de ReportBuilder, disponible sur le Cd-rom EBP, pour effectuer les modifications souhaitées

### <span id="page-59-0"></span>5. ENVOI DES DONNEES VERS MOBIBAT \*

EBP Bâtiment vous offre une solution de mobilité à travers le serveur Mobibat :

- Utilisez líoption disponible dans le menu Internet pour envoyer vos clients/prospects et vos ouvrages sur le serveur Mobibat.
- Récupérez-les ensuite sur votre PDA, afin d'établir des devis chez vos clients.
- Envoyez les devis ou factures réalisés sur le serveur Mobibat,
- Utilisez l'option de récupération des documents disponible dans le menu Internet d'EBP Bâtiment pour les réintégrer dans votre logiciel.

Nous vous invitons à consulter l'aide en ligne (F1) pour connaître le détail du fonctionnement de chaque étape.

*\*Sous rÈserve de disponibilitÈ du service*

### 6. LES STATISTIQUES

EBP Bâtiment vous permet d'obtenir de nombreuses statistiques clients, éléments, sur vos documents ou règlements, sous forme graphique ou de tableau (via le menu Traitements + Statistiques). Vous pouvez les imprimer ou les exporter au format Microsoft Excel.

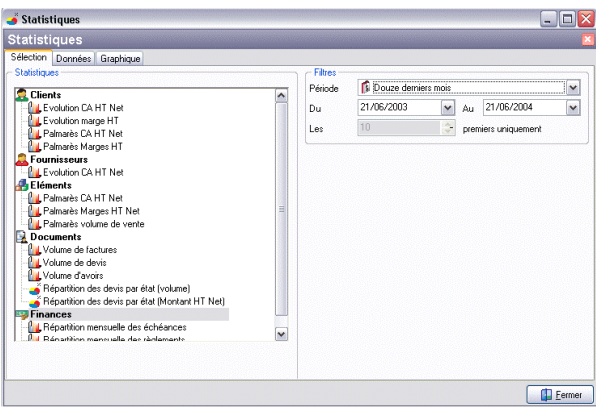

### <span id="page-60-0"></span>7. L'IMPORT D'APPEL D'OFFREPRO

EBP Bâtiment vous permet de récupérer vos appels d'offres au format Microsoft Excel.

Pour cela, après avoir sélectionner le fichier à importer, vous devez sélectionner une à une les colonnes de votre appel d'offre et indiquez à quel type de colonne elle correspond. Vous pouvez définir jusqu'à 7 colonnes : Inutilisé (l'import de cette colonne ne s'effectuera pas), Code (code élément), Numérotation de la ligne,

Libellé (ou désignation), Prix HT, Unité de vente et Quantité.

Ensuite, vous pouvez générer un devis et vous n'aurez plus qu'à compléter le nom du client, chiffrer le devis et l'enregistrer.

Cette option, disponible en version PRO, est accessible via le menu Outils + Import d'appel d'offre.

### 8. EBP SAUVEGARDE

EBP Bâtiment permet de sauvegarder en ligne, grâce au service EBP Sauvegarde accessible depuis l'assistant de sauvegarde des données.

EBP Sauvegarde est un service économique, offrant un hébergement sécurisé de vos données, la possibilité d'y accéder à tout instant et en tout lieu et la simplicité d'un support toujours disponible. Pratique et sûre, la notification de sauvegarde confirme le bon déroulement des opérations.

Avec l'achat du logiciel, 90 jours de sauvegarde en ligne vous sont offerts.

### 9. LE MENU INTERNET

Le menu Internet vous offre la possibilité de mettre à jour la version d'EBP Bâtiment, d'accéder au support technique sur le Web, de consulter la liste des sauvegardes en ligne que vous avez effectué, de débrider en ligne votre programme etc....

Pour cela, vous devez avoir accès à Internet depuis votre poste. Sélectionnez ensuite l'option désirée, et laissez-vous quider !

# Index

### <span id="page-61-0"></span> $\overline{A}$

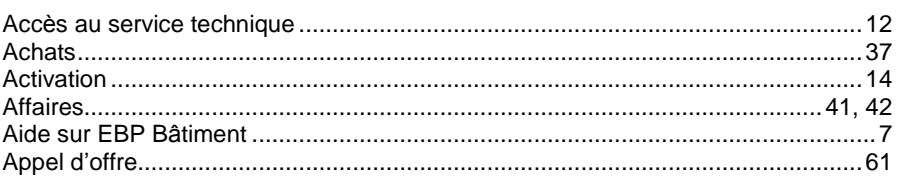

### $\overline{B}$

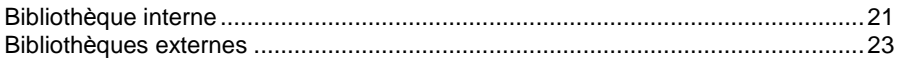

### $\mathbf c$

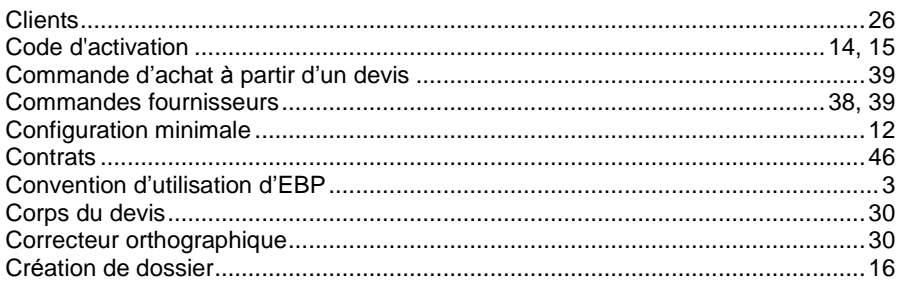

### D

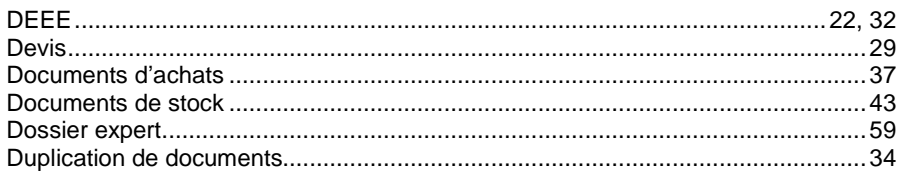

### $\pmb{E}$

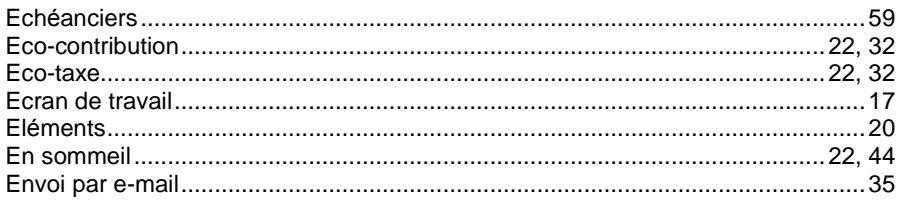

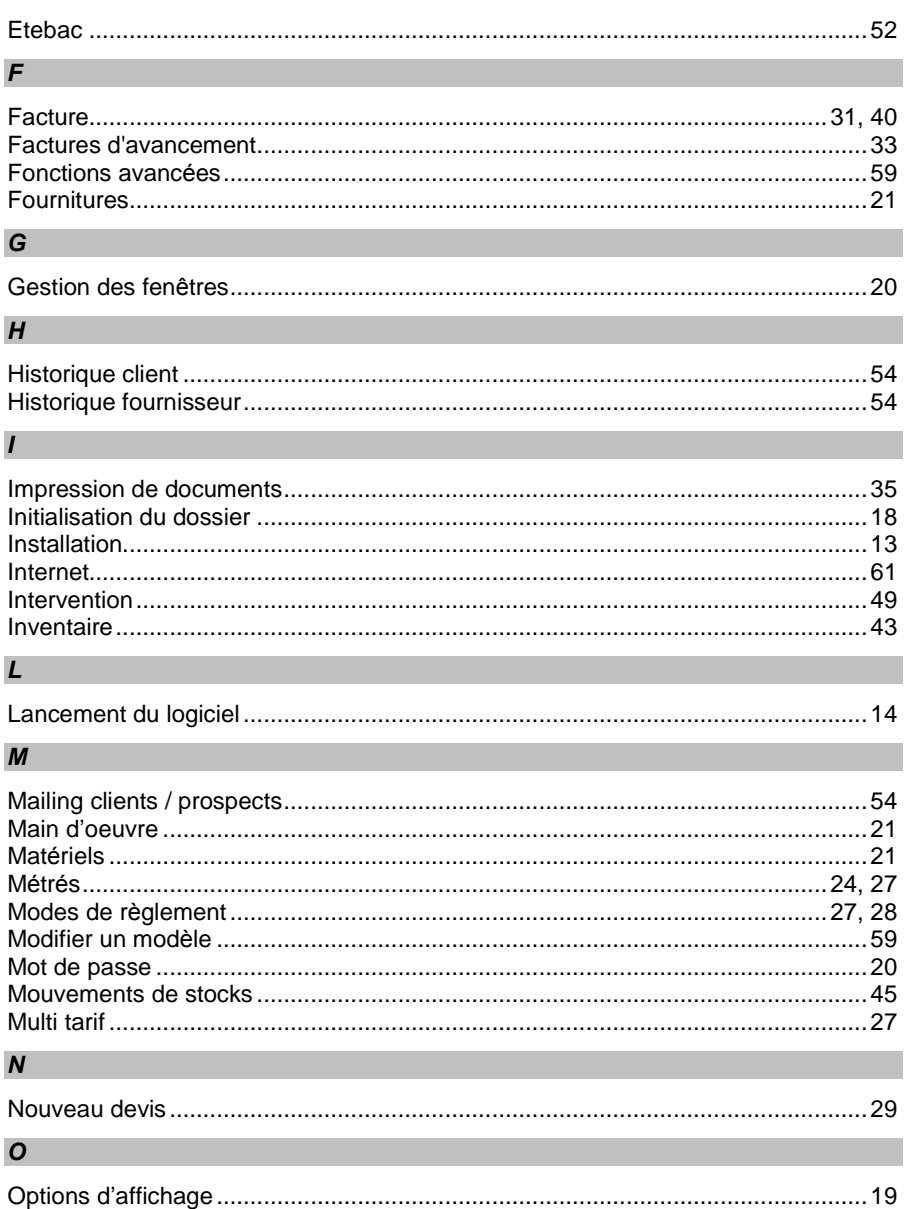

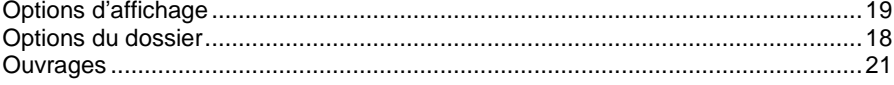

### $P$

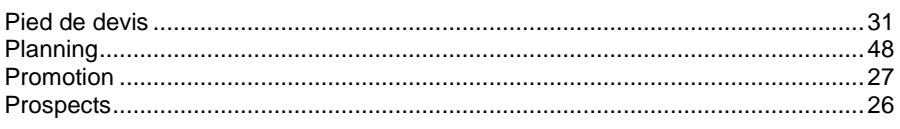

### $\overline{R}$

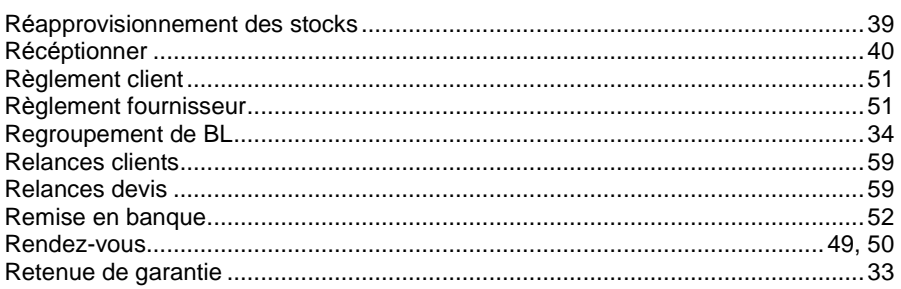

# $\mathcal{S}$

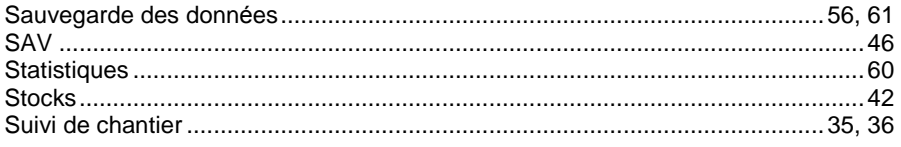

### $\overline{I}$

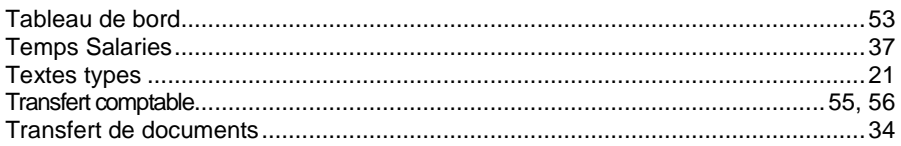